<span id="page-0-0"></span>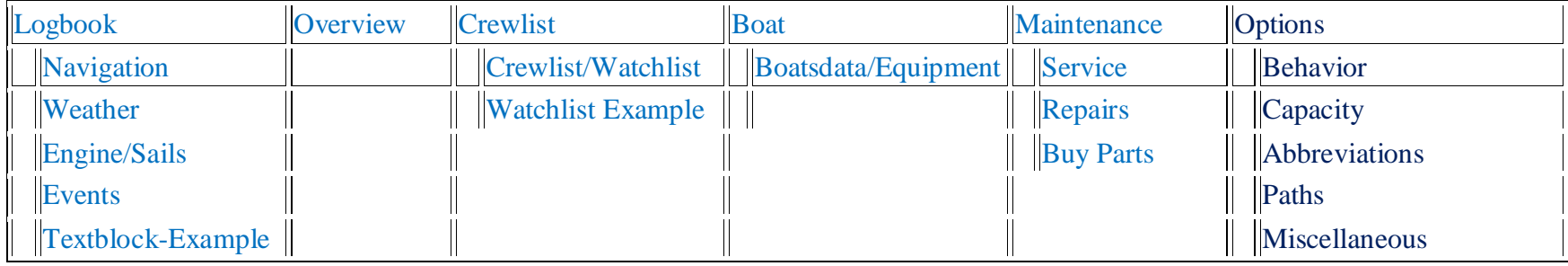

[Modifying an HTML layout](#page-69-0)  [Creating a new HTML layout](#page-74-0)

# **Logbook version 1.2**

### Help 1.1

The logbook can be used immediately, all files are created at first start. All data is stored automatically when the plugin or OpenCPN is closed. To view or modify ODT-files an ODT program must be installed. OpenOffice or LibreOffice are recommended, MS Word starts only if the [path](#page-12-1) is entered accordingly. To change/create layouts in ODT-format , please use Libre-/OpenOffice.

# **[Detailed help](#page-1-1)**

# **Quickstart**

For a quick start, please follow these steps:

1. Turn on your GPS and all NMEA devices

2. \* Recommended \*

If you like to enter data in fractions  $(1/2, 1/4)$  in the fields water (total), fuel (total) or AH # 1 or AH # 2, please put the data into Logbook-Options/Capacity.

For the watermaker (if any) please enter the water output per hour

- 3. \* Recommended \* Enter the following data in the boat-tab: Boat name, home port
- 4. \* Optional \* Enter your data in the crew a crewlist-tab and create a watchlist 5. Click the button 'New Line' (the GPS and NMEA data should appear)
- 6. Select a layout (please don't select a clouds-layout, I explain this [here](#page-38-0) )
- 7. Select the radio button HTML
- 8. Click the "View" button (your browser opens a new tab and displays the data)
- 9. Select the radio button ODT
- 10. Click the "View" button (your ODT-program opens with the data)
- 11. Close the ODT-program (Important! Otherwise only the old data will be displayed)
- 12. Choose a different layout.
- <span id="page-1-1"></span><span id="page-1-0"></span>13. Click the "View" button ( your ODT-program opens with the data, with the new layout)

# **Detailed Help**

**Options** [Back to top of document](#page-0-0)

<span id="page-2-0"></span>Tab "Behavior" [Back to top of document](#page-0-0)

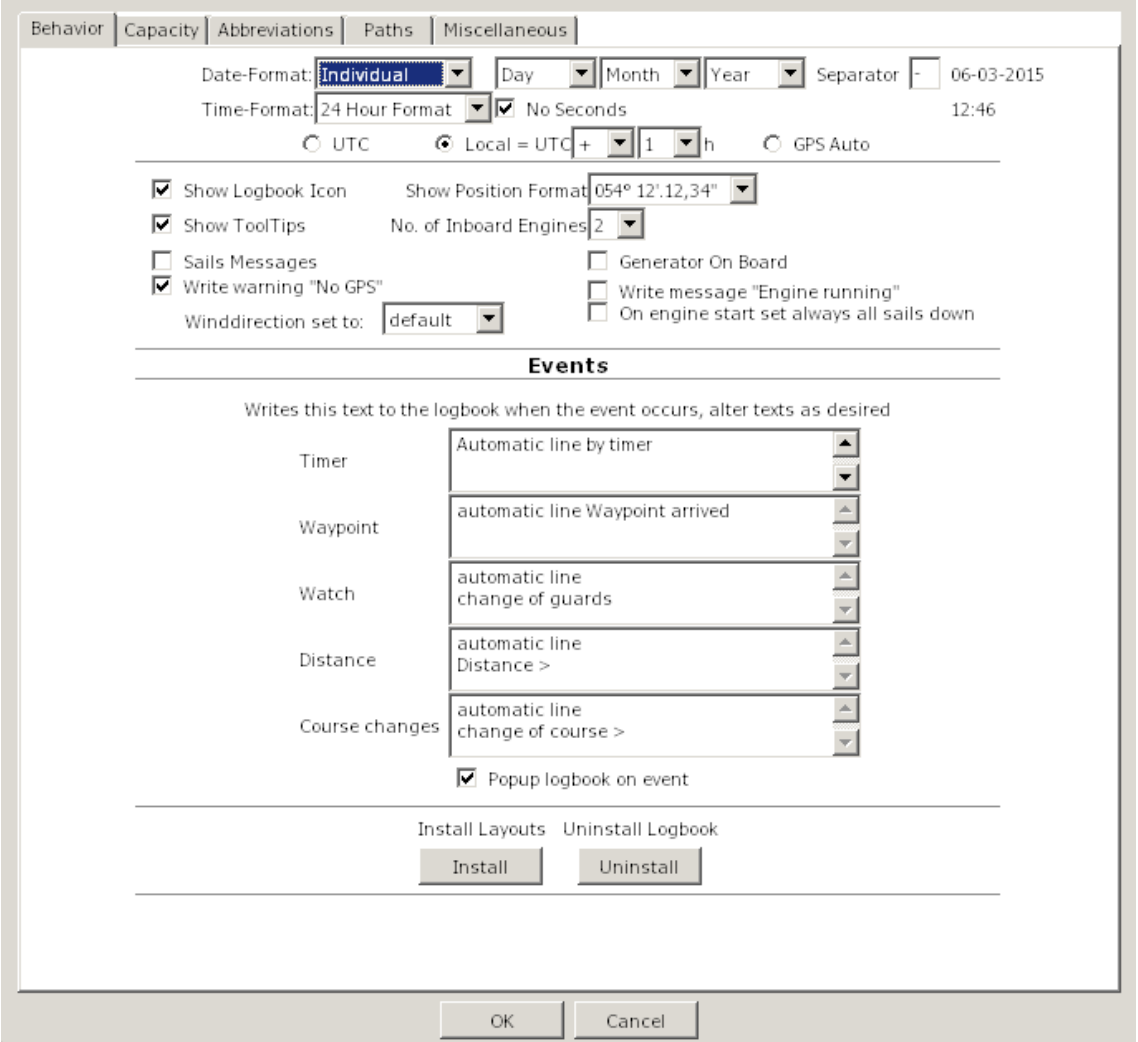

<span id="page-3-0"></span>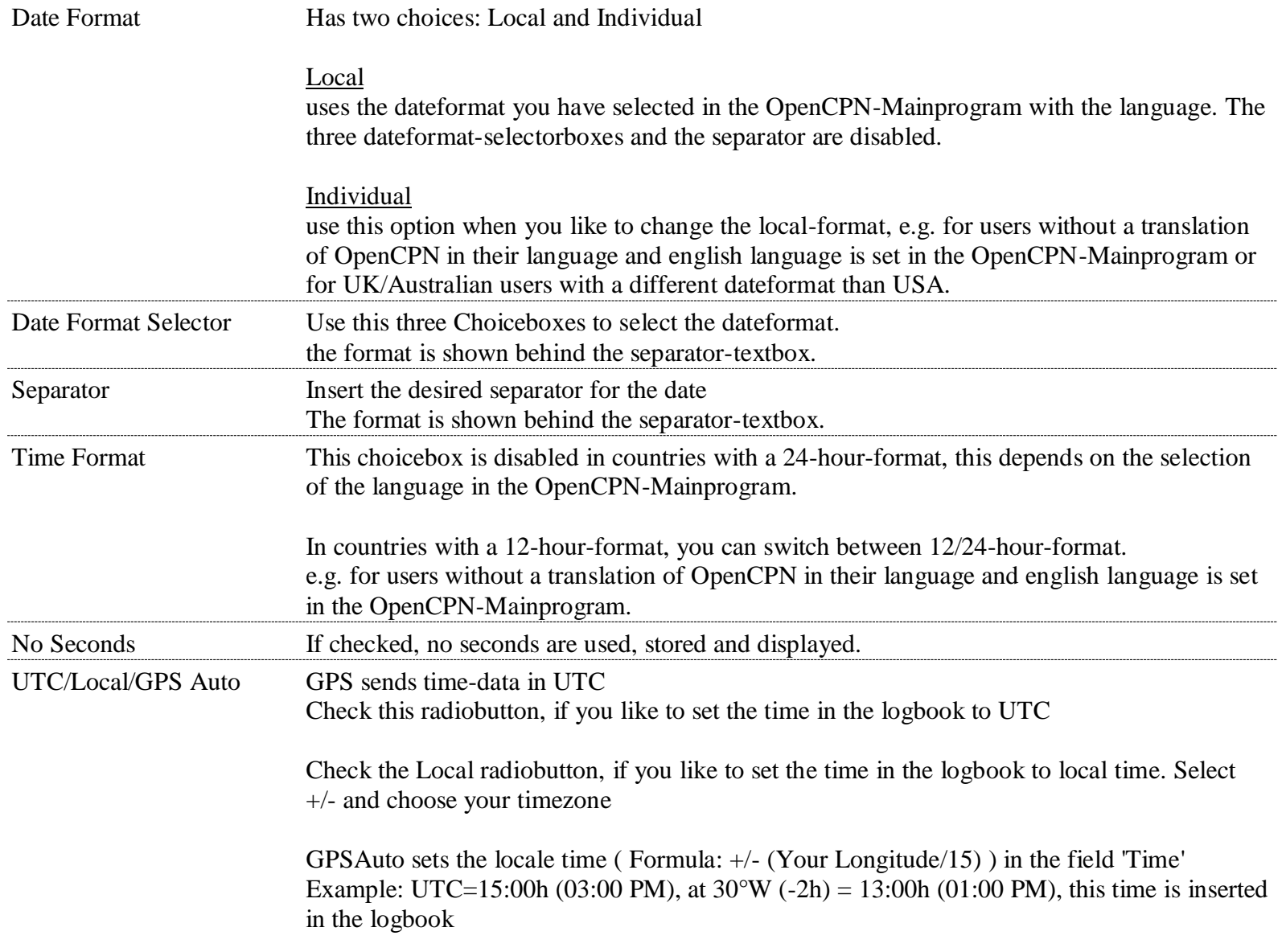

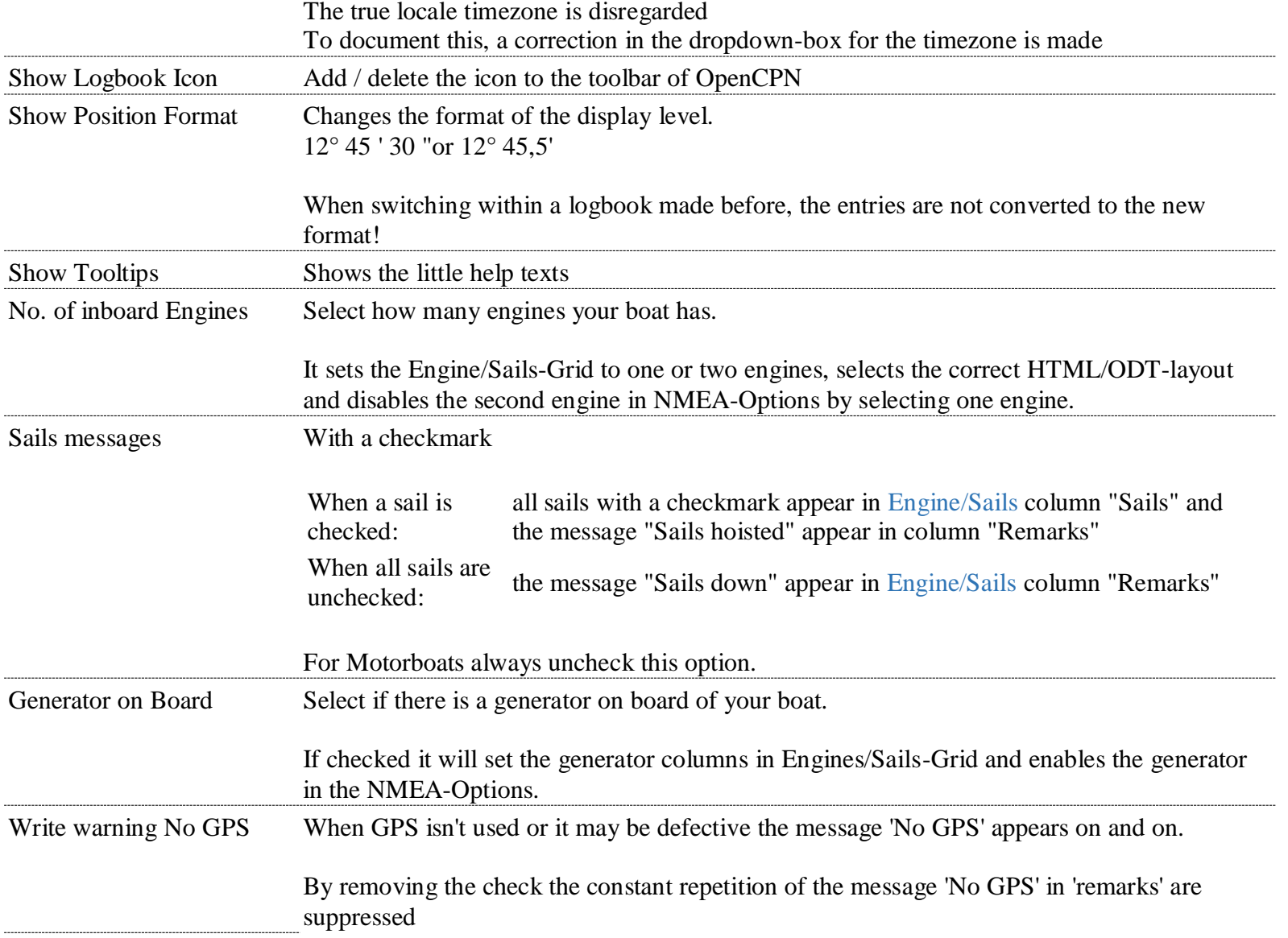

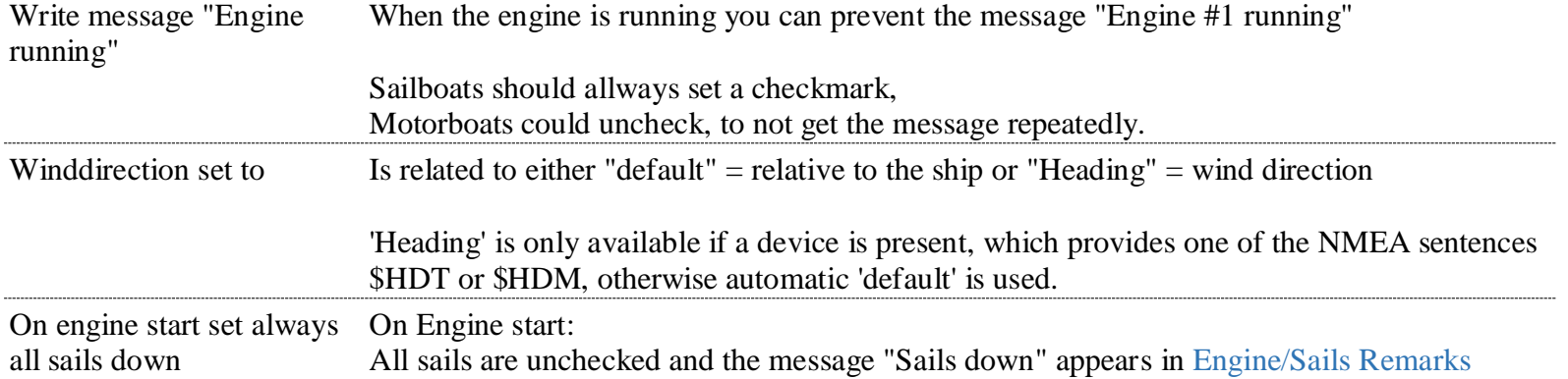

### **Automatic Lines**

You can start/suspend/stop events in the [statusbar](#page-45-0) of the logbook. The text you enter here will be displayed when a event occurs

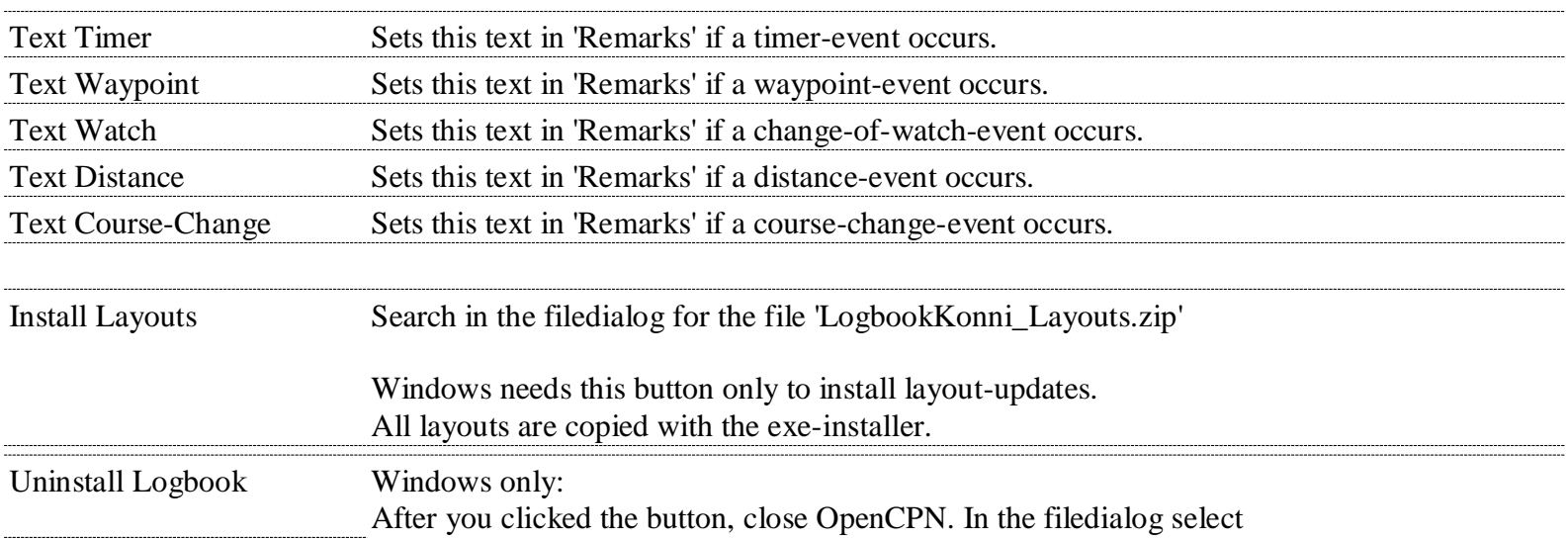

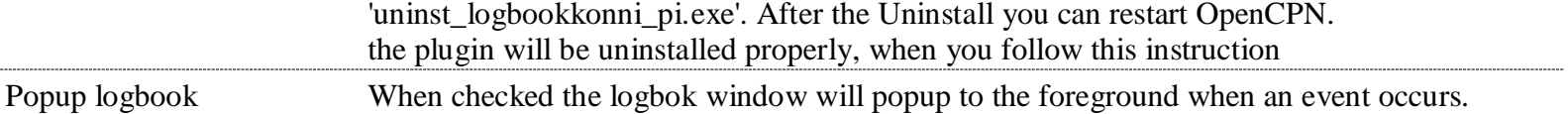

# Tab "Capacity" [Back to top of document](#page-0-0)

<span id="page-7-0"></span>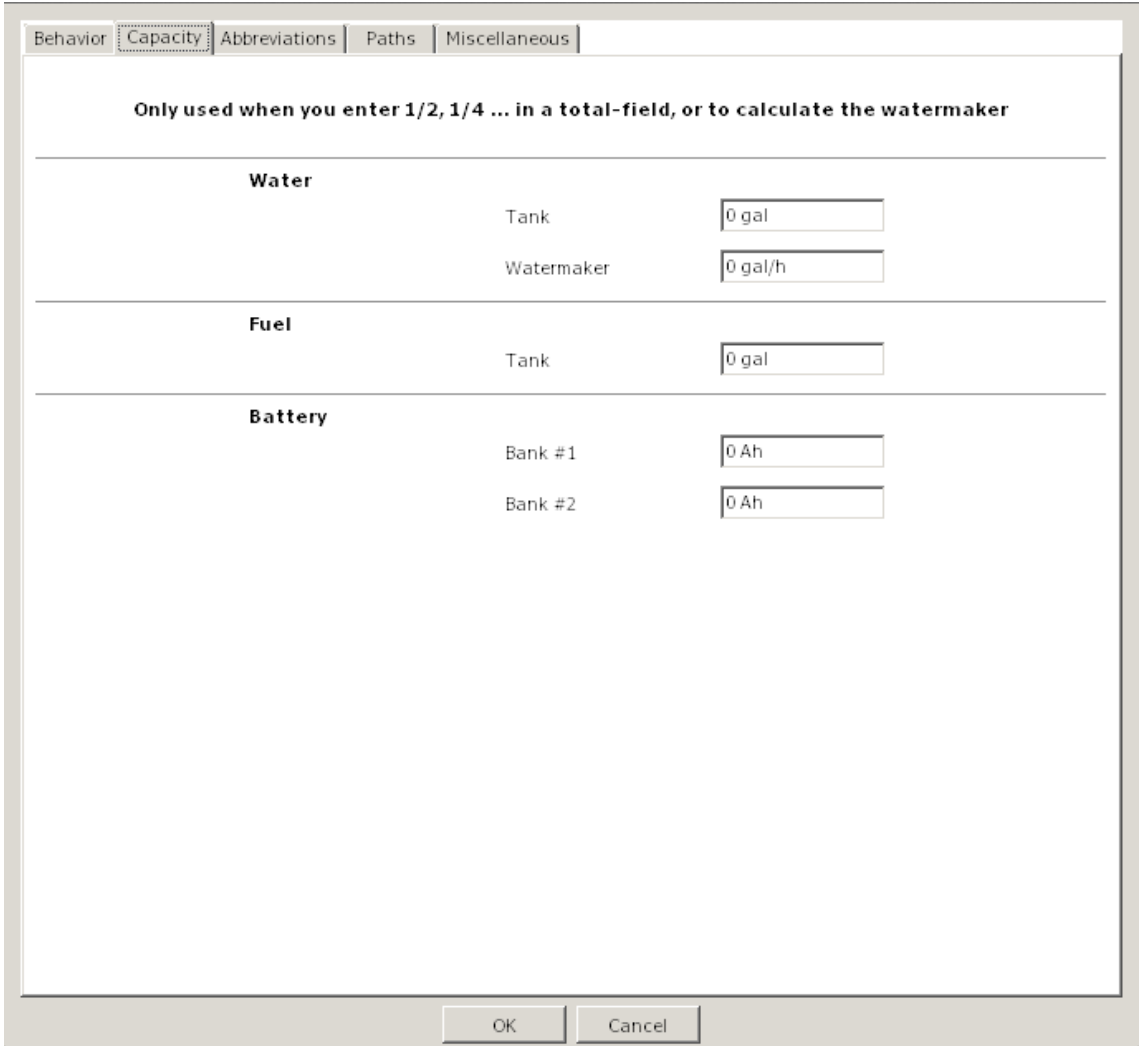

## **The following entries are nessesary, if you like to insert Values in the fields Water-, Fuel (total), AH #1, AH #2 and the Watermaker-Output**

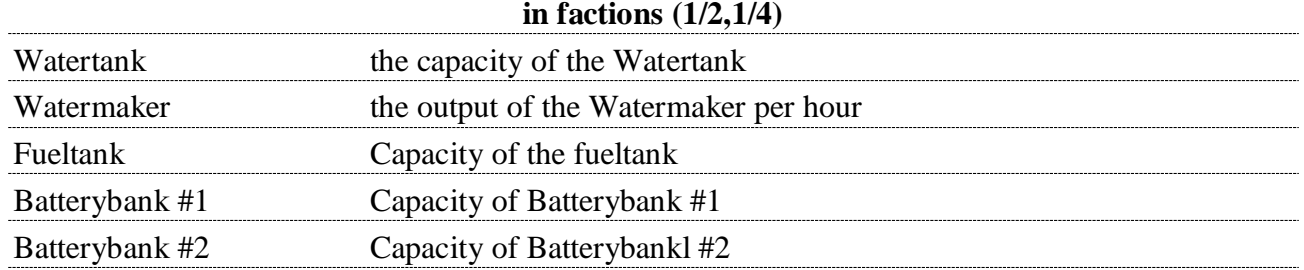

# <span id="page-9-0"></span>**Tab "Abbreviations"** [Back to top of document](#page-0-0)

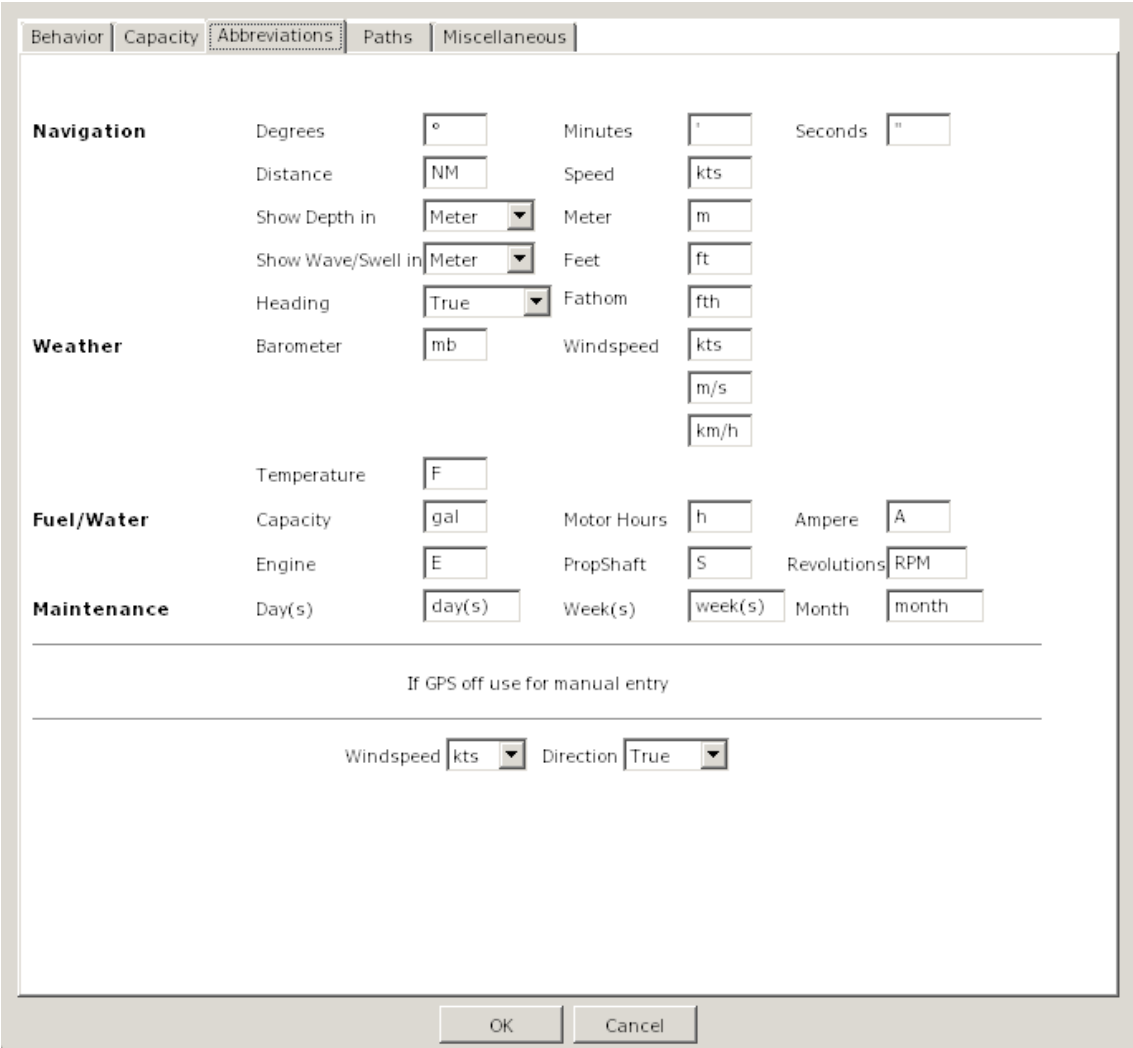

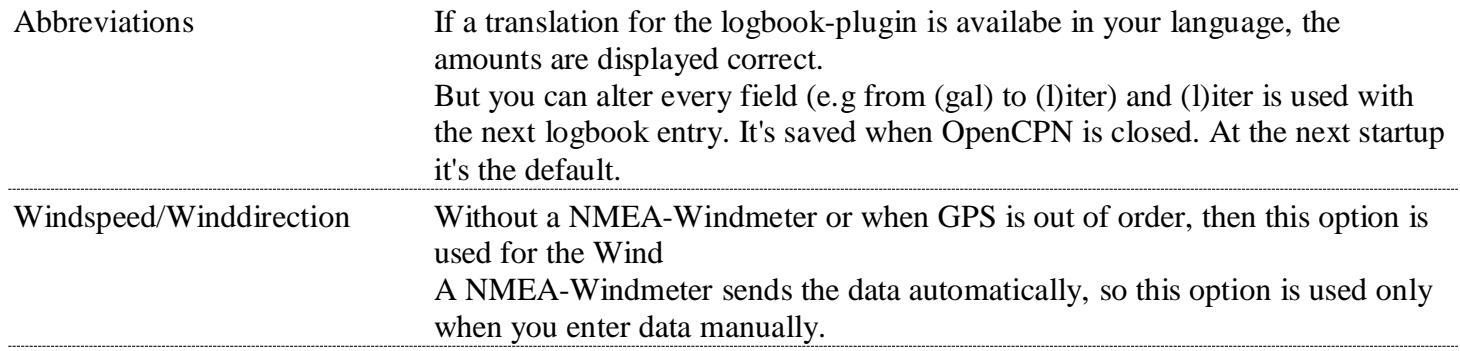

# Tab "Paths" [Back to top of](#page-0-0) document

<span id="page-11-0"></span>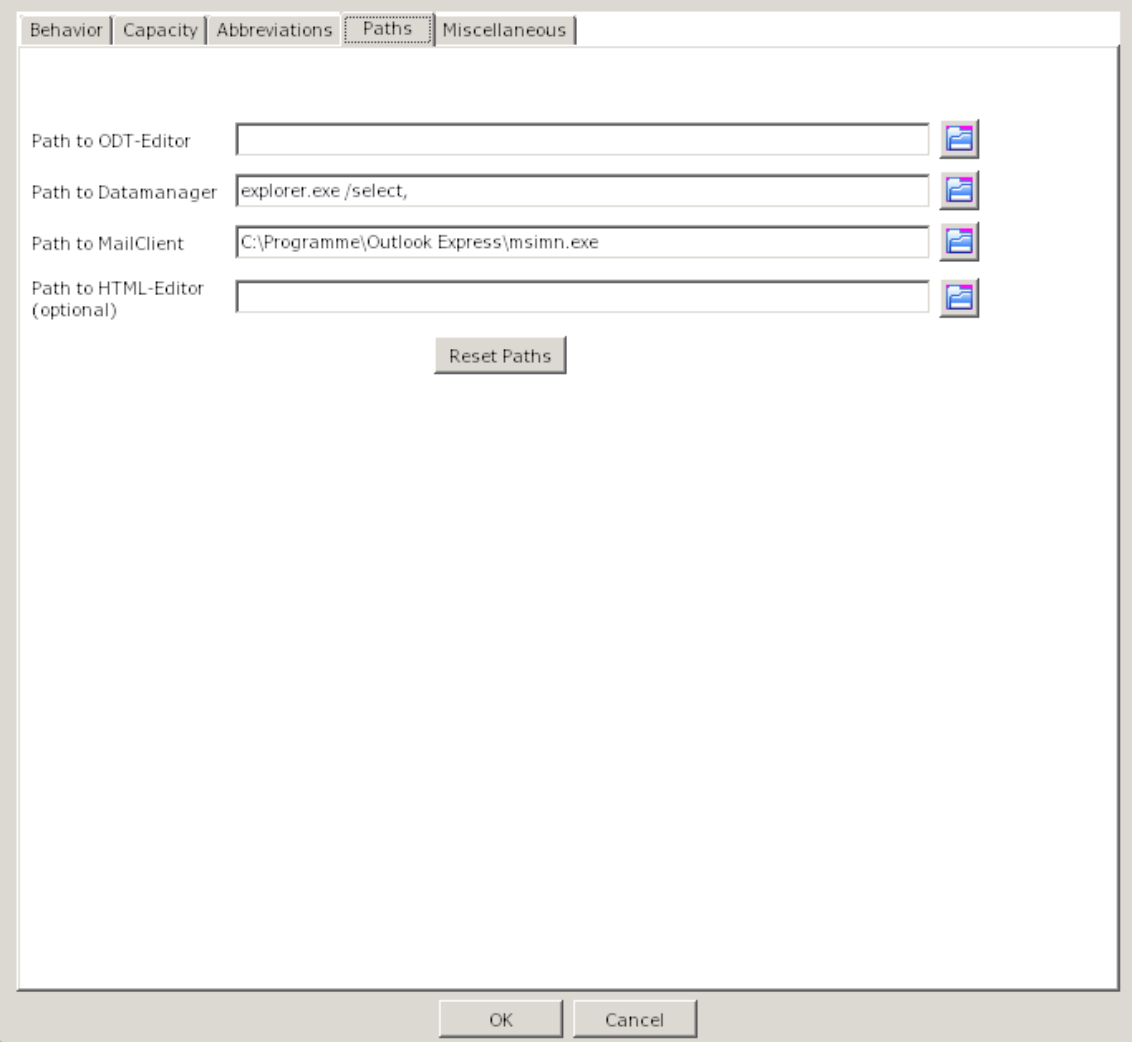

<span id="page-12-1"></span><span id="page-12-0"></span>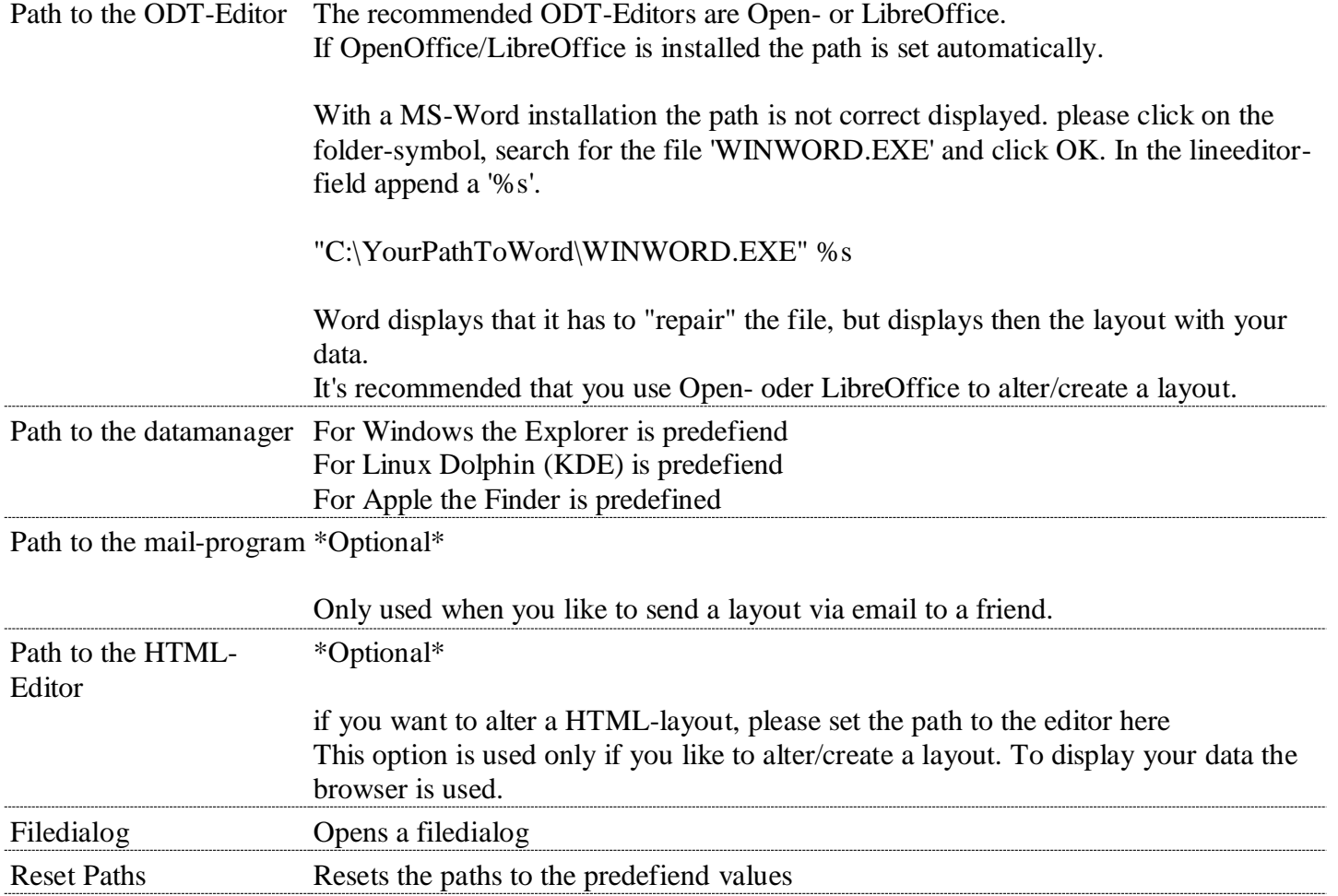

# Tab "Miscellaneous"-"KML" [Back to top of document](#page-0-0)

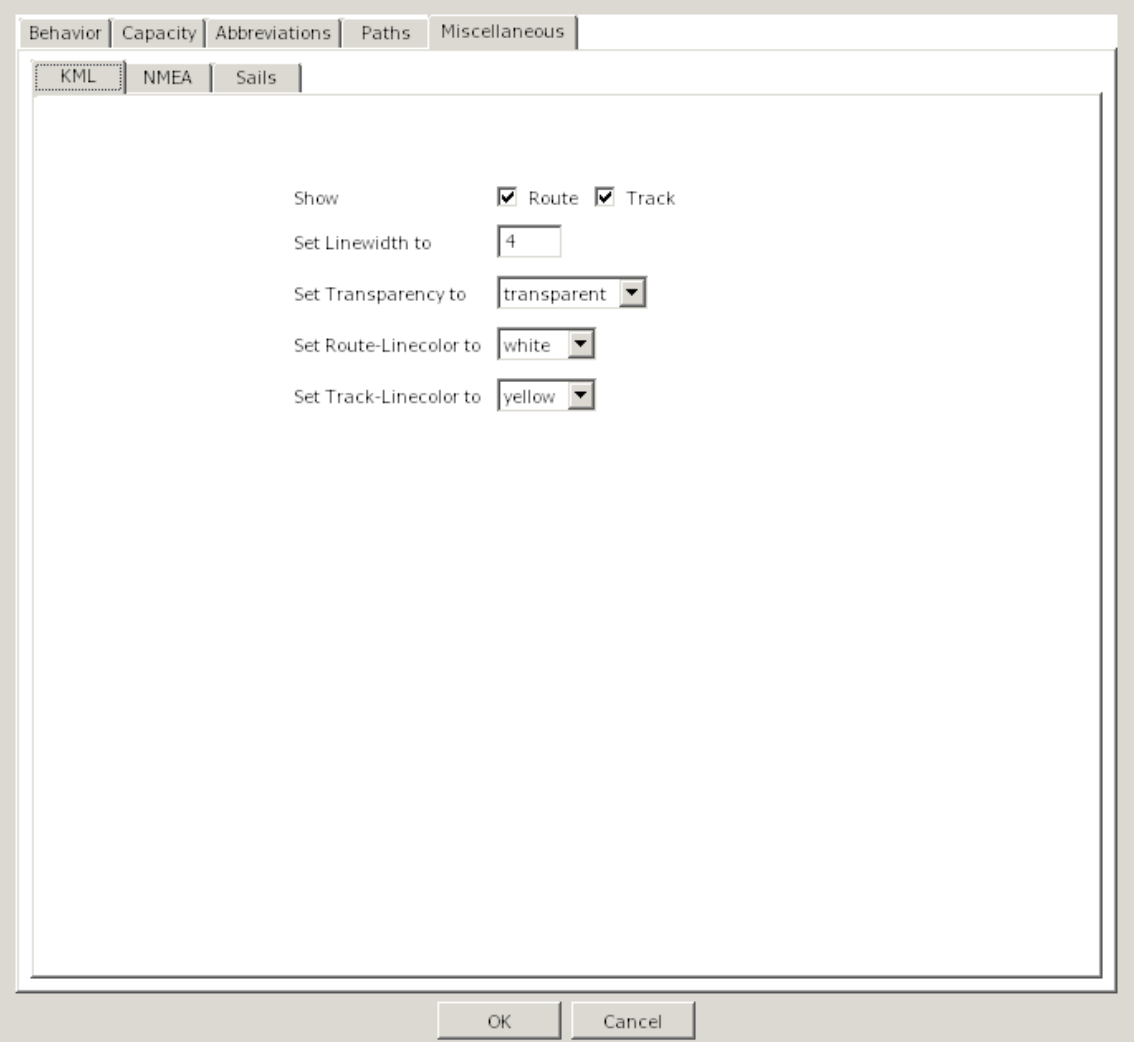

To use this functionality you should select a Route or Track in the Route column that is known in OpenCPN as only then the correlation can be made between the Route/Track and the logbook entries.

To display the KML-files you need [Google-Earth.](http://www.google.com/earth/index.html)

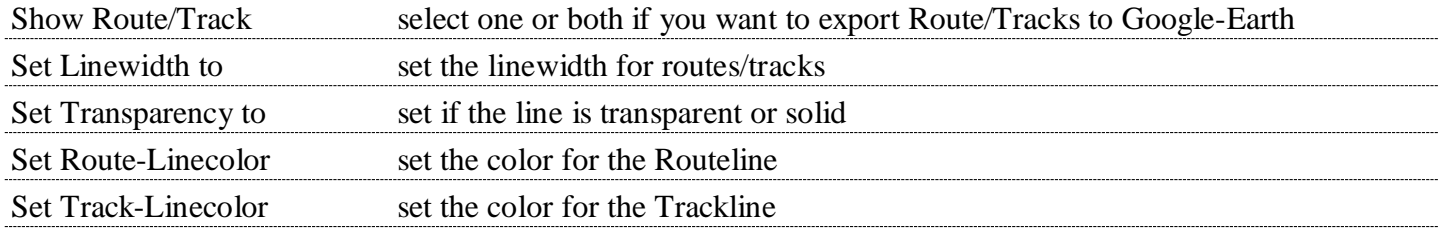

# **Tab "Miscellaneous"- "NMEA"** [Back to top of document](#page-0-0)

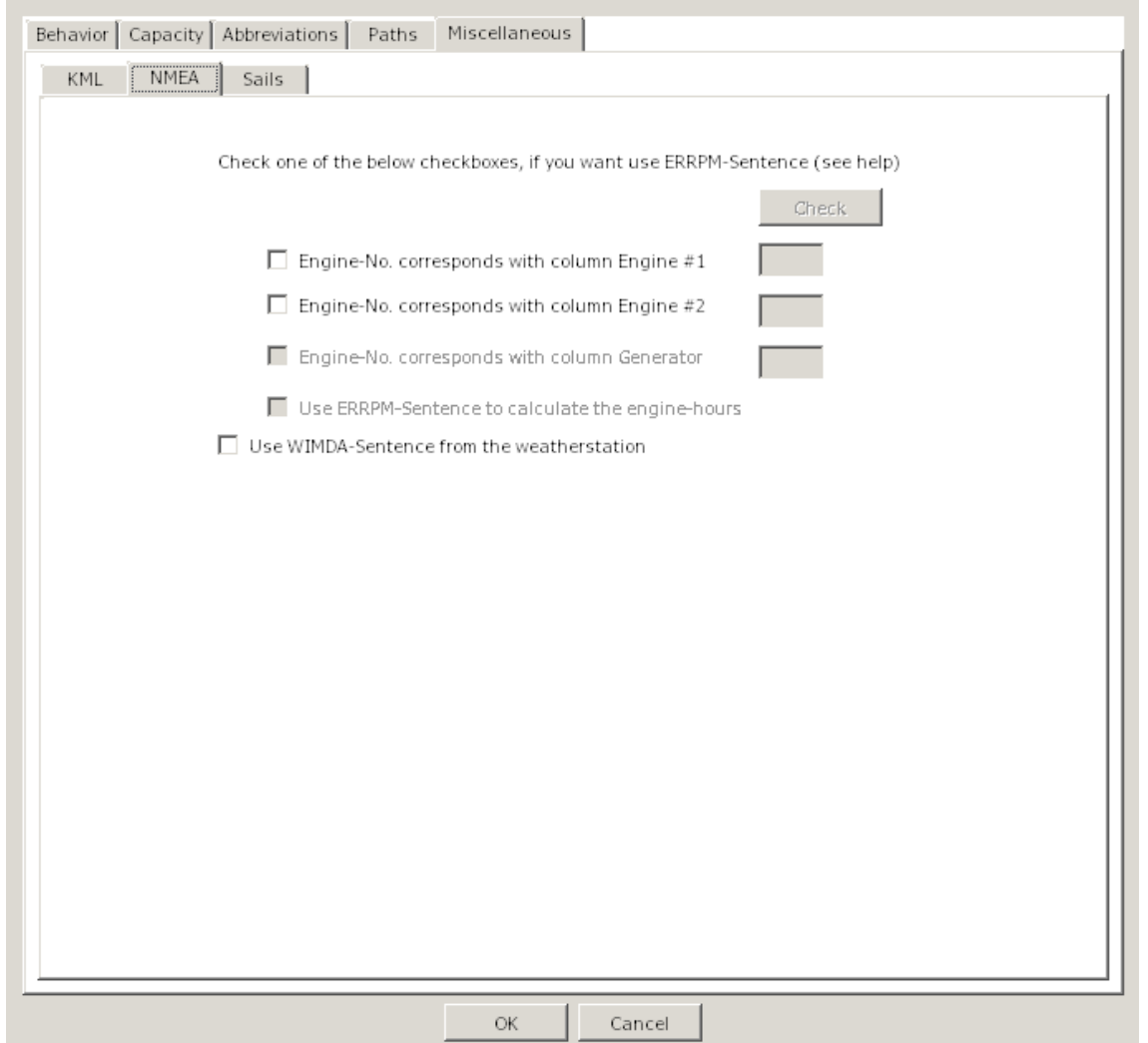

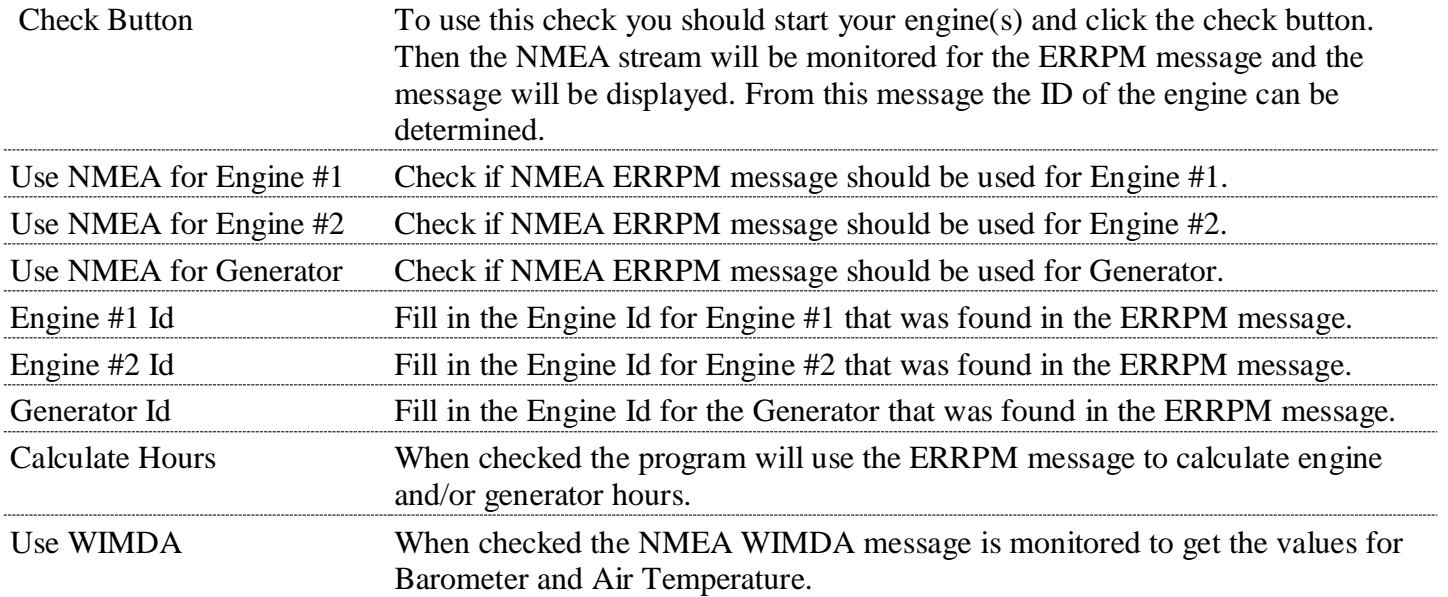

Tab "Miscellaneous" - "Sails" [Back to top of document](#page-0-0)

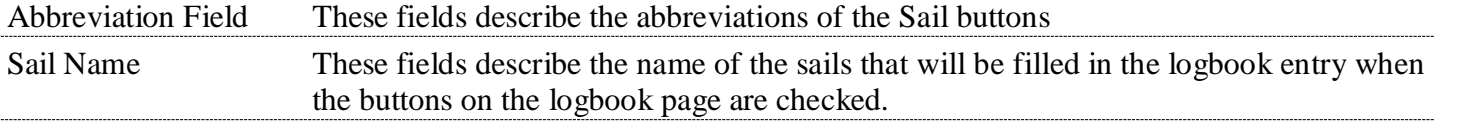

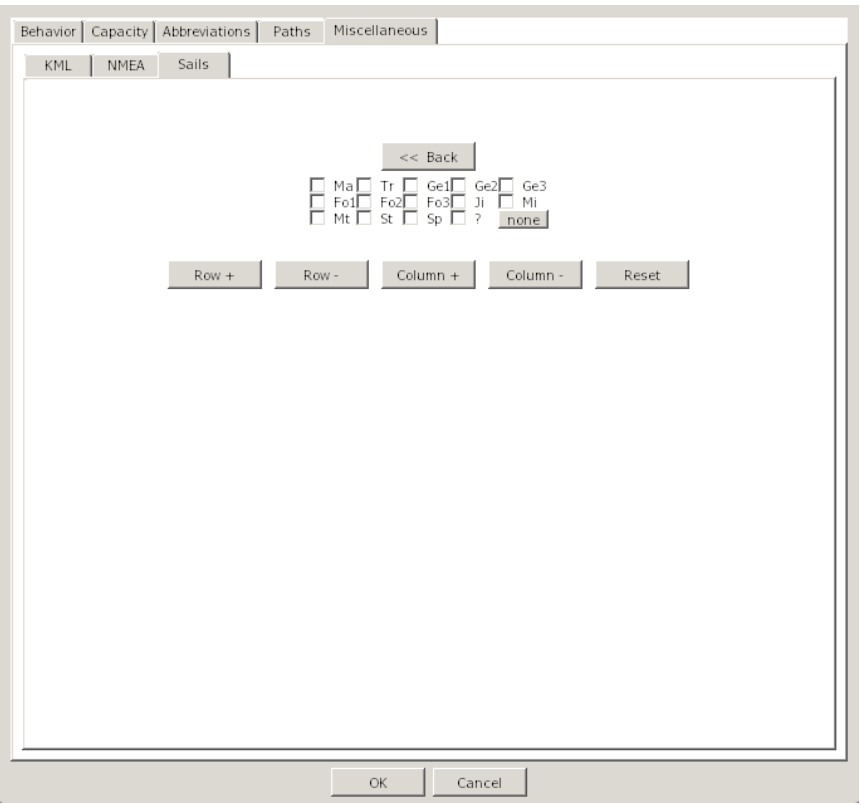

[Back to top of document](#page-0-0)

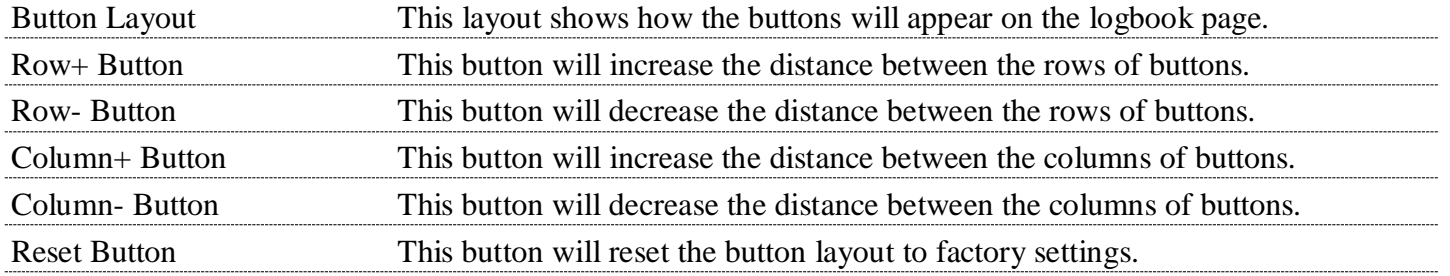

<span id="page-18-0"></span>**Logbook** [Back to top of document](#page-0-0)

## The Logbook is divided into three sections:

[Navigation](#page-26-0) [Weather](#page-37-0) [Engine/Sails](#page-41-0)

# **Navigate in a Grid**

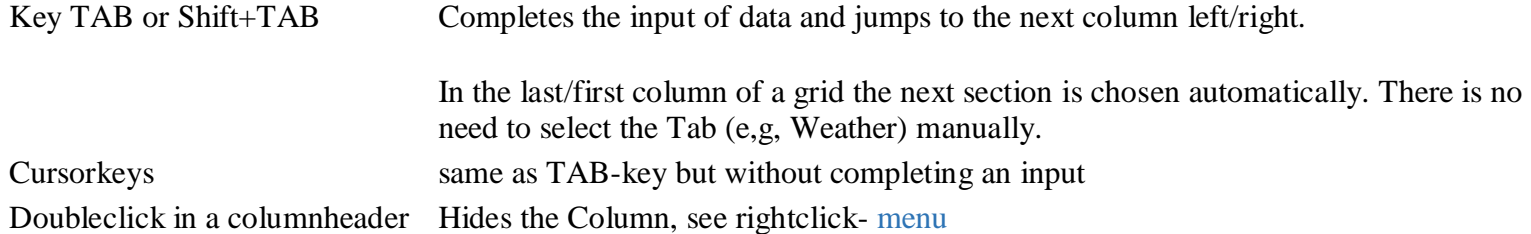

<span id="page-19-0"></span>Select rows and rightclick in a rowheader

Strg-LeftMouseClick or dragging over the rowheaders selects multiple rows.

A rightclick then shows a menu to delete multiple rows or flip (swap) the day/month of the date, e.g. 12/8/2012 to 8/12/2012.

This is only nessesary when the converting of the dateformat goes wrong, e.g you have used two different dateformats before in the logbooks

At least one row has to be selected that this menu pops up.

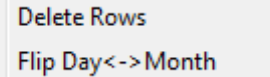

The rightclick-menu is accesible in every column of the grid. In the following columns the menu is extended:

- 1. Navigation [Remarks](#page-36-0)
- 2. Navigation [Watch](#page-34-0)
- 3. Weather [Weather](#page-38-1)
- 4. Weather [Clouds](#page-38-0)
- 5. Weather [Visibility](#page-39-0)
- 6. Engine/Sails- [Sails](#page-43-0)
- 7. Engine/Sails [Reef](#page-43-1)
- 8. Engine/Sails [Remarks](#page-44-0)

Delete Row

Deletes a single row in the logbook under the mousecursor. Before the data is deleted a securitydialog pops up (yes/no)

To delete multiple rows see [here](#page-19-0)

<span id="page-20-0"></span>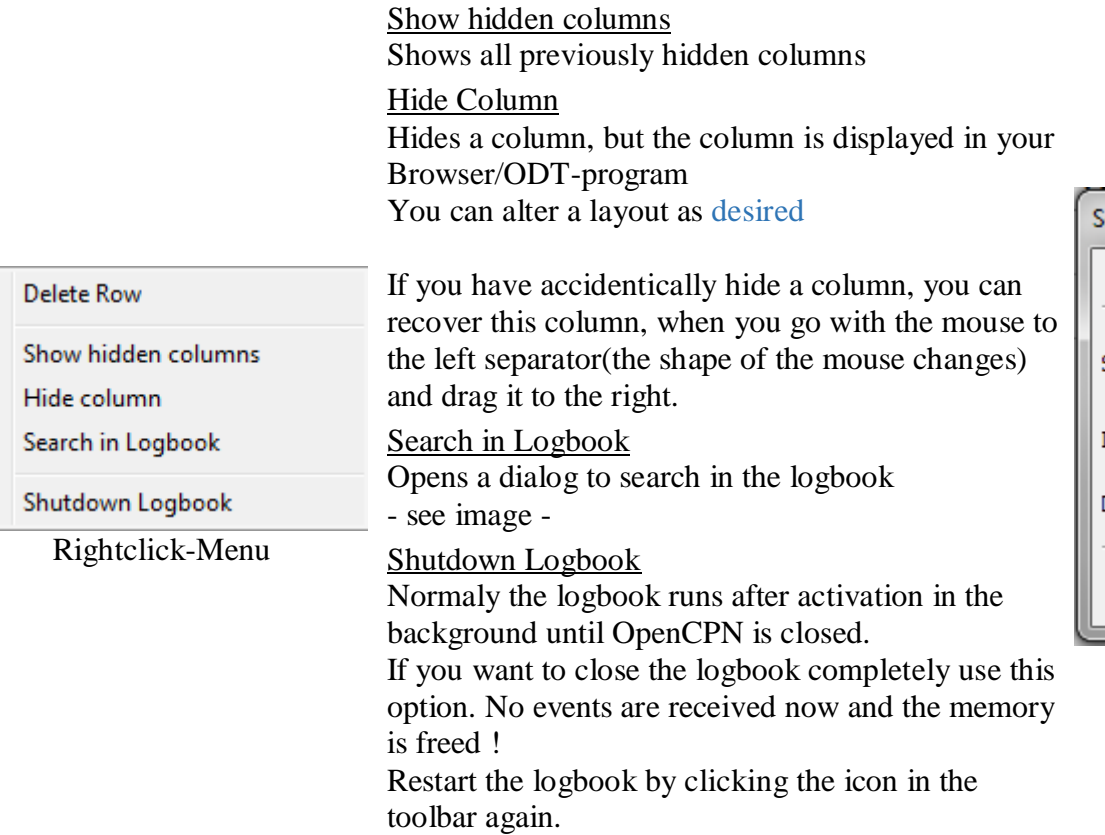

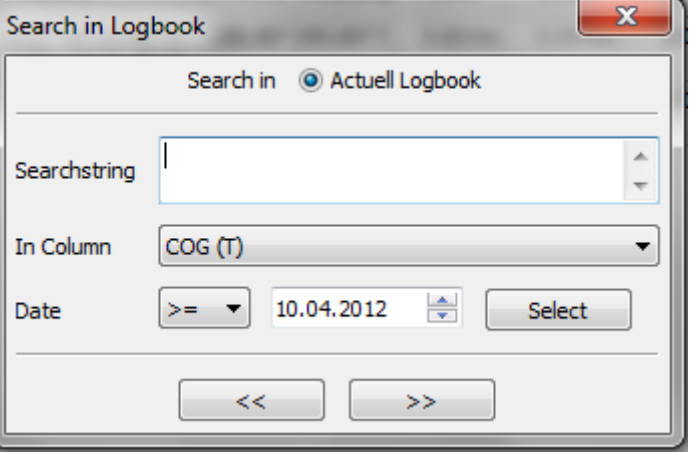

# <span id="page-20-1"></span>**Textblocks** [Back to top of document](#page-0-0)

For the reason that you don't have to enter the same texts on and on, it's possible to use textblocks in the following Columns: The textblocks are selected via the rightclick-menu.

1. Navigation - [Remarks](#page-36-0)

- 2. Weather [Weather](#page-38-1)
- 3. Weather [Visibility](#page-39-0)
- 4. Engine/Sails [Sails](#page-43-0)
- 5. Engine/Sails [Reef](#page-43-1)
- 6. Engine/Sails [Remarks](#page-44-0)

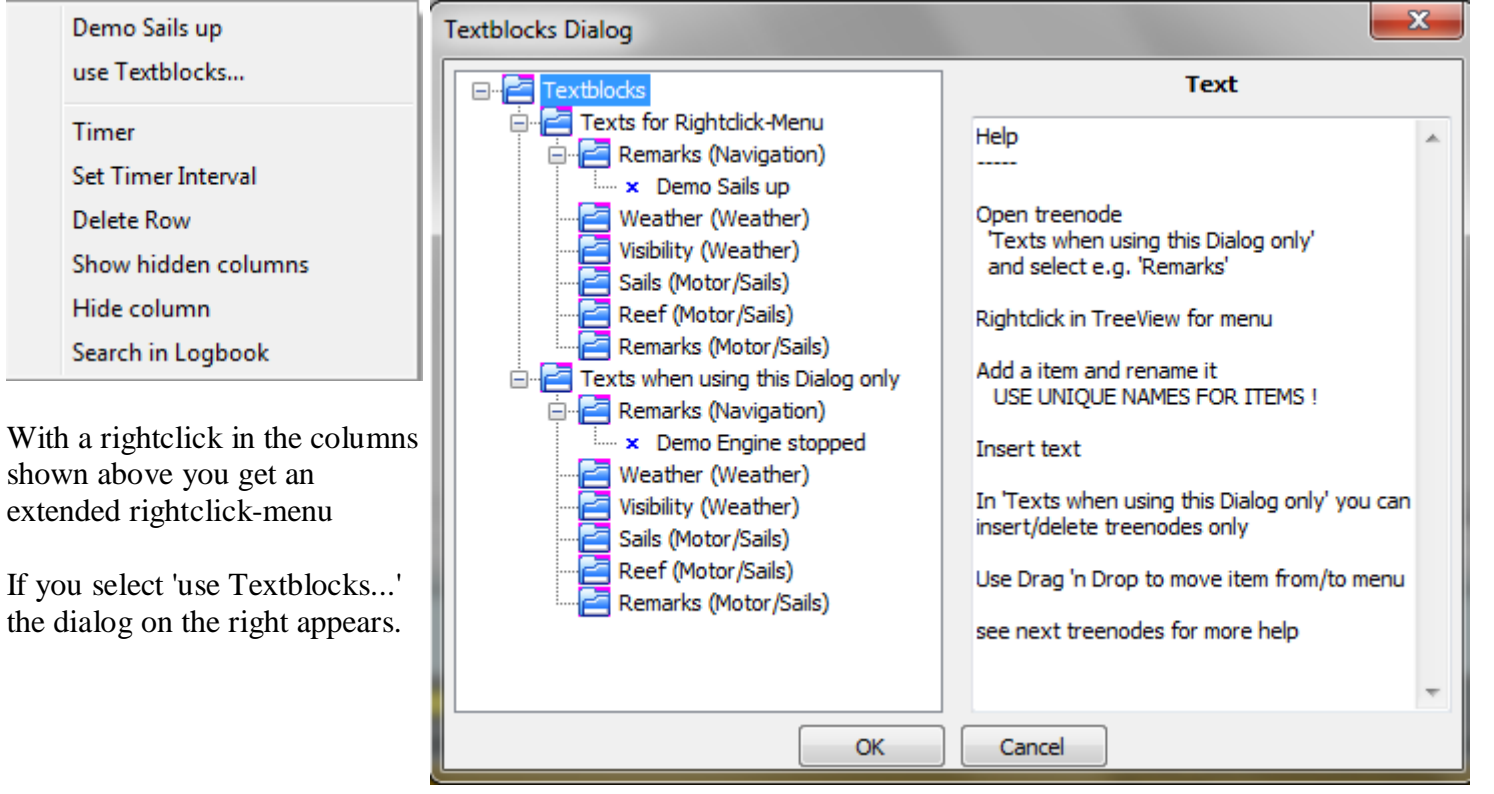

In this dialog you see two treenodes with identical subnodes.

The difference is, that with 'Texts for rightclick-menu' the names of an item appears on top of the rightclick-menu (in this demo 'Sails up') and can inserted with a click on it, while in 'use Textblocks' you have to select the textblocks in

this dialog to insert. Place not often used textblocks here to not overload the rightclick-menu..

The entries 'Remarks (Navigation)' to 'Remarks (Engine/Sails)' correspond to the columns in the grid.

You can move textblocks with Drag 'n Drop.

### Example:

Move the item 'Demo Engine started' in 'Remarks (Engine/Sails)' with drag 'n drop to 'Remarks (Navigation)' in 'Texts for the rightclick-menu'. Click Cancel (to not immediately insert) and call in the Tab 'Navigation' the column 'Remarks' the rightclick-menu.

The name of the textblock 'Demo Engine started' is prepended to the menu and the text is inserted with a click on the menu-entry.

With a rightclick on the treenode e.g. 'Weather' this menu appears.

If you select 'Add Item' in the treenode 'Weather' a new item is appended. Enter a name for the textblock and please take care for unique names. In the texteditor enter now the desired text. Go on that way to enter more textblocks. Hit OK when you like to insert a text immediately or Cancel (the text is stored but not inserted)

Delete Item - makes exactly this Rename Item - rename a textblock Add Treenode - in 'Texts with this dialog only', only For a better overview it's possible to add a new node and insert new items to it.

Add Item Delete Item Rename Item Add Treenode **Delete Treenode**  Delete Treenode - in 'Texts with this dialog only', only deletes a node and all items in it

### **Textblock-Example** [Back to top of document](#page-0-0)

Go to tab 'Logbook' select the tab 'Motor/Sails' and click the right mouse-button in the field 'Sails'. Select 'use Textblocks...' and the following dialog pops up

<span id="page-23-0"></span>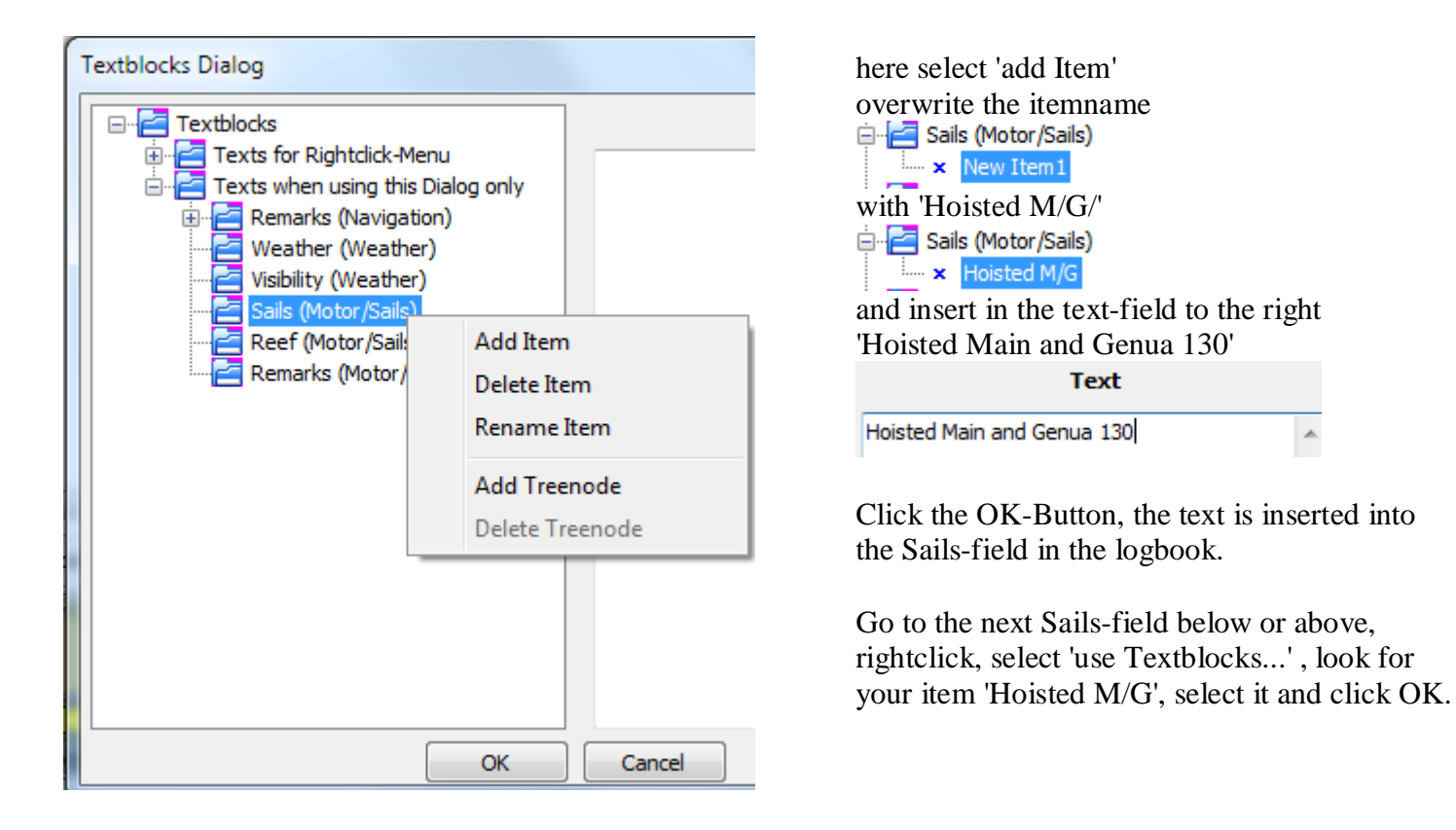

This is the procedure for seldom used textblocks or use it as a parking position, but it's possible to move the item into the rightclick-menu for more convenience.

See next step...

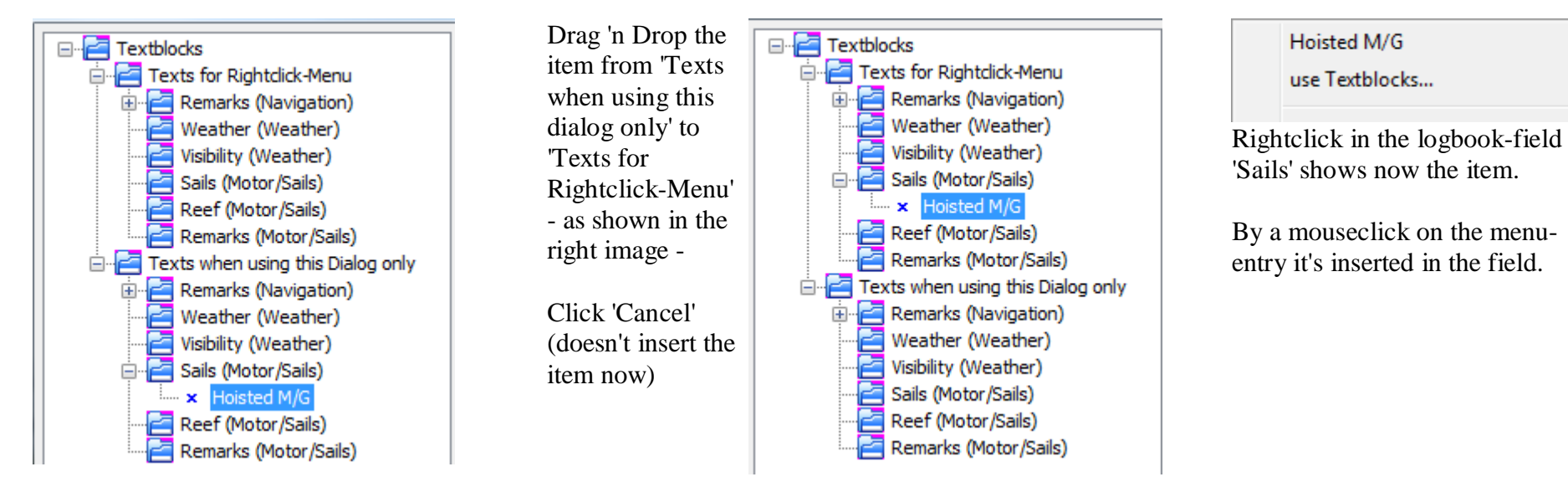

You can always drag 'n drop items from 'Texts when using this dialog only' to 'Texts for Rightclick-Menu' and vice versa.

'Texts when using this dialog only' doesn't show the items in the rightclick-menu, they are only reachable in the rightclick-menu by selecting 'use Textblocks'

'Texts for Rightclick-Menu' are shown on top of the rightclick-menu

The fields for using textblocks are decribed [here.](#page-20-1)

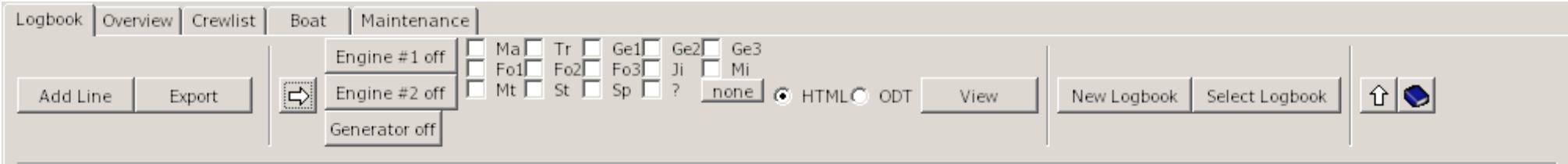

<span id="page-26-0"></span>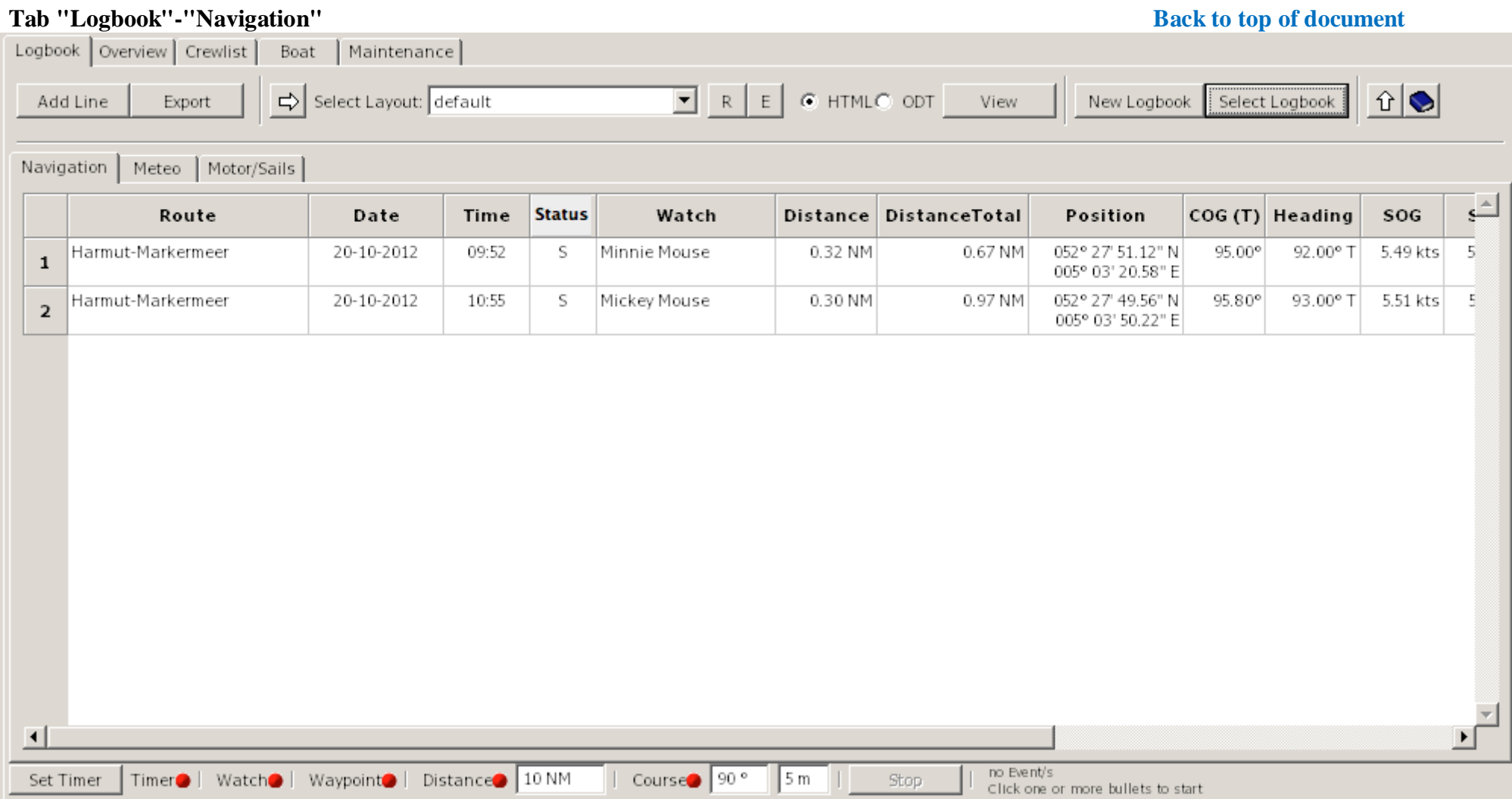

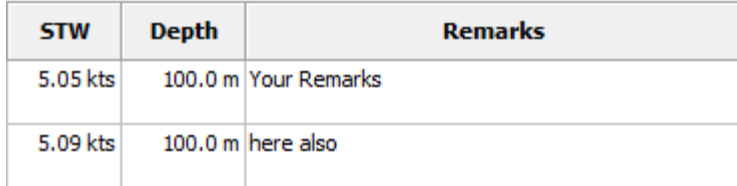

Add Line Appends a new line to the logbook. Some fields from the entry above the new line are copied, but they can be overwritten if desired. Export Opens a filedialog You can save your data in different formats to other devices (e.g. USB-Stick) or directories The following formats are supported: HTML, ODT, ODS, XML, CSV, TXT If ODT or HTML appears in the dropdown-box depends on the selection of the HTML/ODT-radiobutton next to the layout-dropdown-box You can use this button if you want e.g. create a backup of you data (select 'Backup'). Please don't change the filename. The active logbook is always saved on closing OpenCPN. There is no need to click this button.

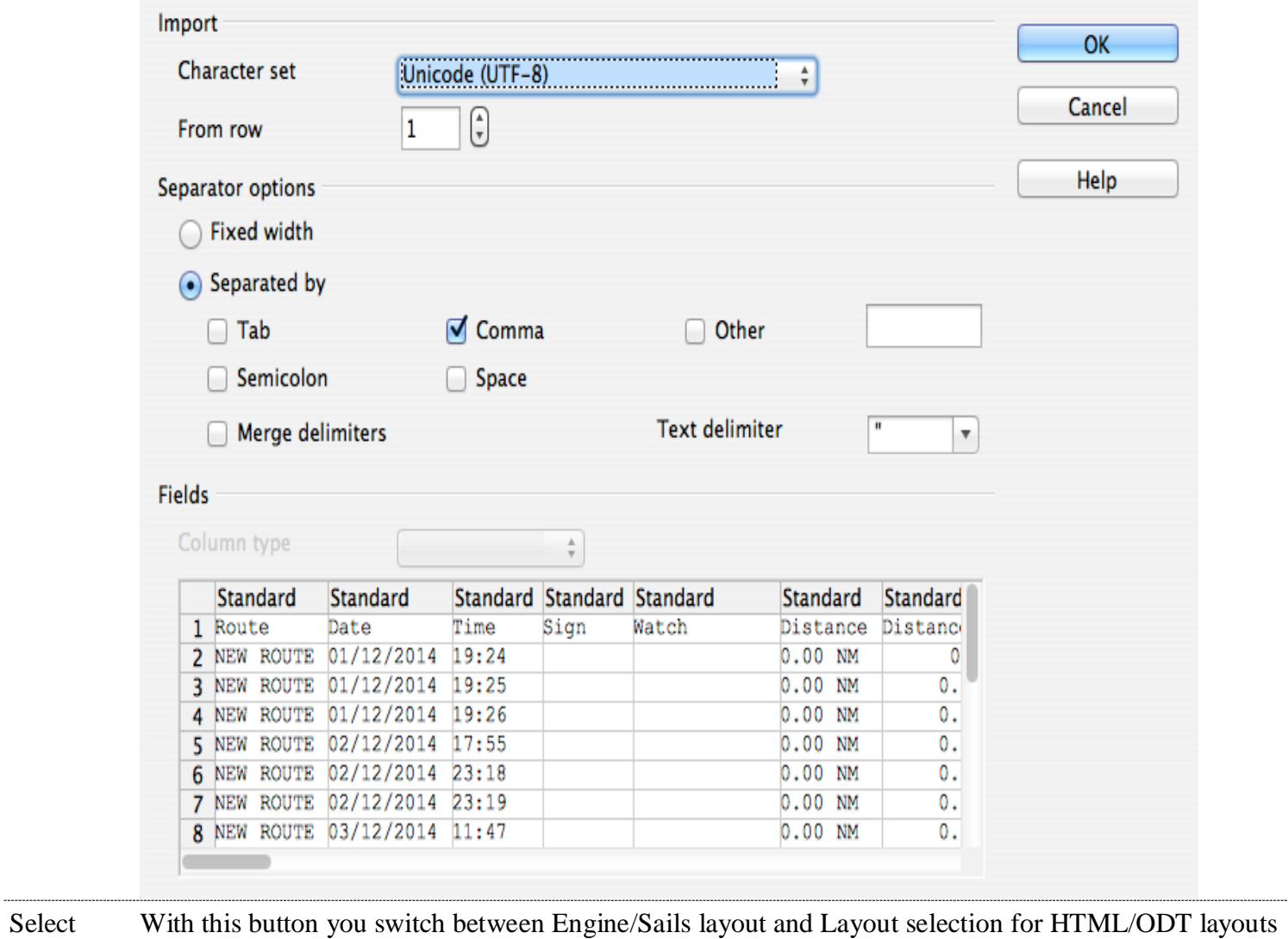

Import a CSV-File into Libre/OpenOffice (adjust your language):

<span id="page-29-0"></span>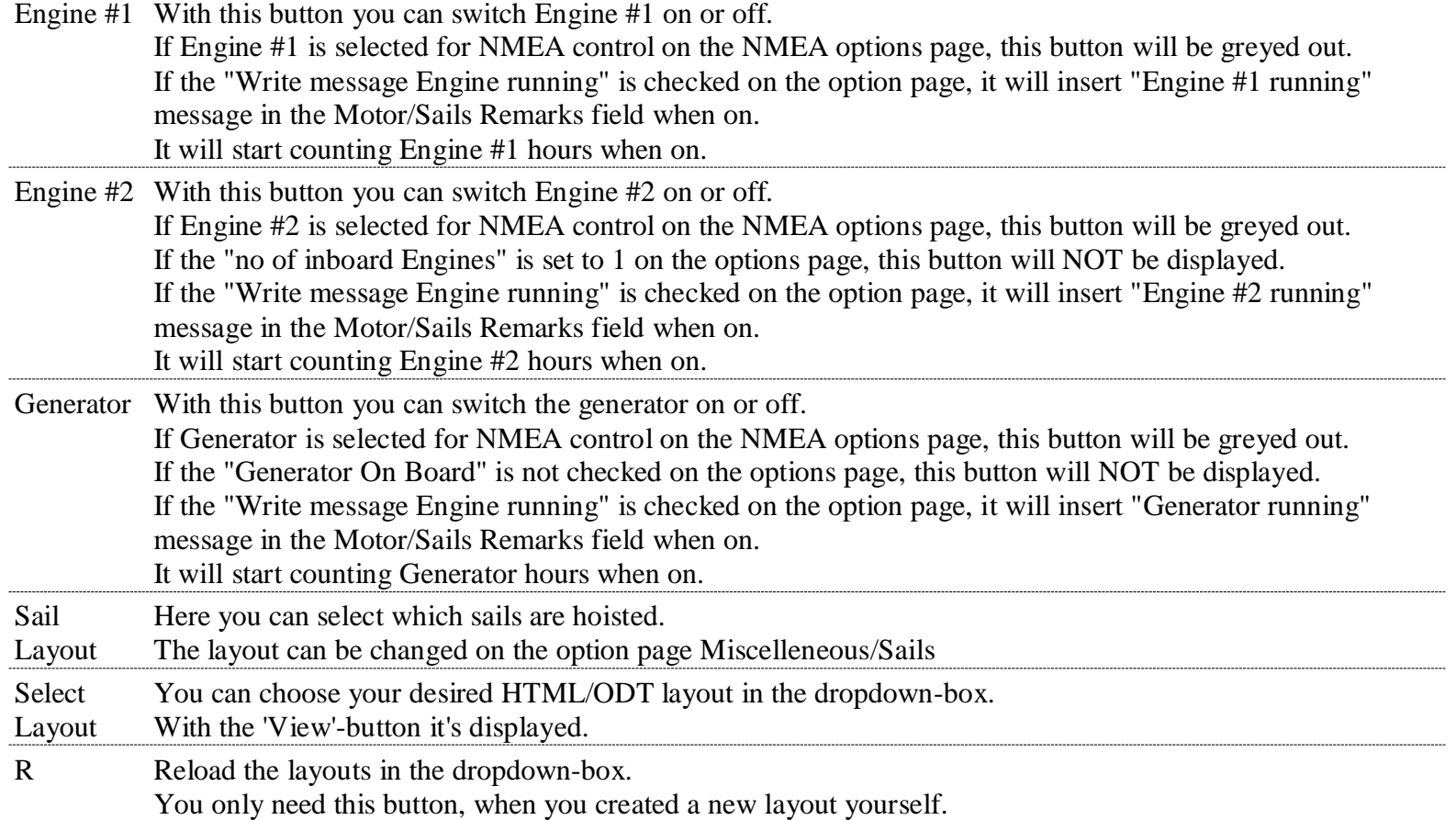

### E Opens the Edit-Dialog

The selected layout is displayed in the titlebar.

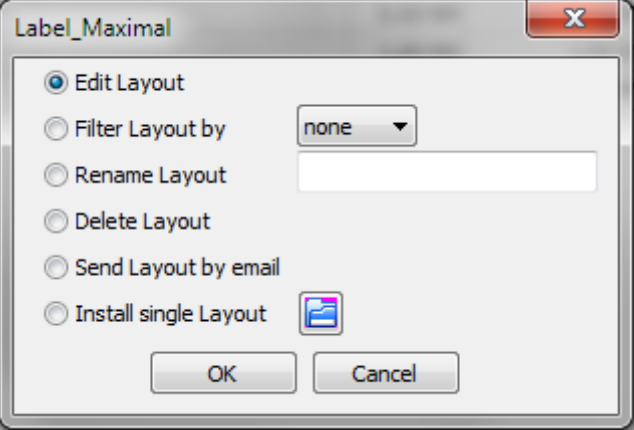

### Edit Layout

Before you use this option make sure you have set the path to your HTML- and/or ODT-Editor in [Options/Paths.](#page-12-1)

By clicking OK the editor opens with the layout selected in the [Dropdown-Box.](#page-29-0) Create a new layout or modify a existing one as explained [here.](#page-69-0)

### Filter Layout by

When you have created e.g. your own layouts with the prefix 'My\_', you can filter with this option your layouts only.

The dropdown-box shows all available prefixes.

### Rename Layout

The layoutnames are not translated. If you like you can give them rename in your language or give them a more meaningfull name.

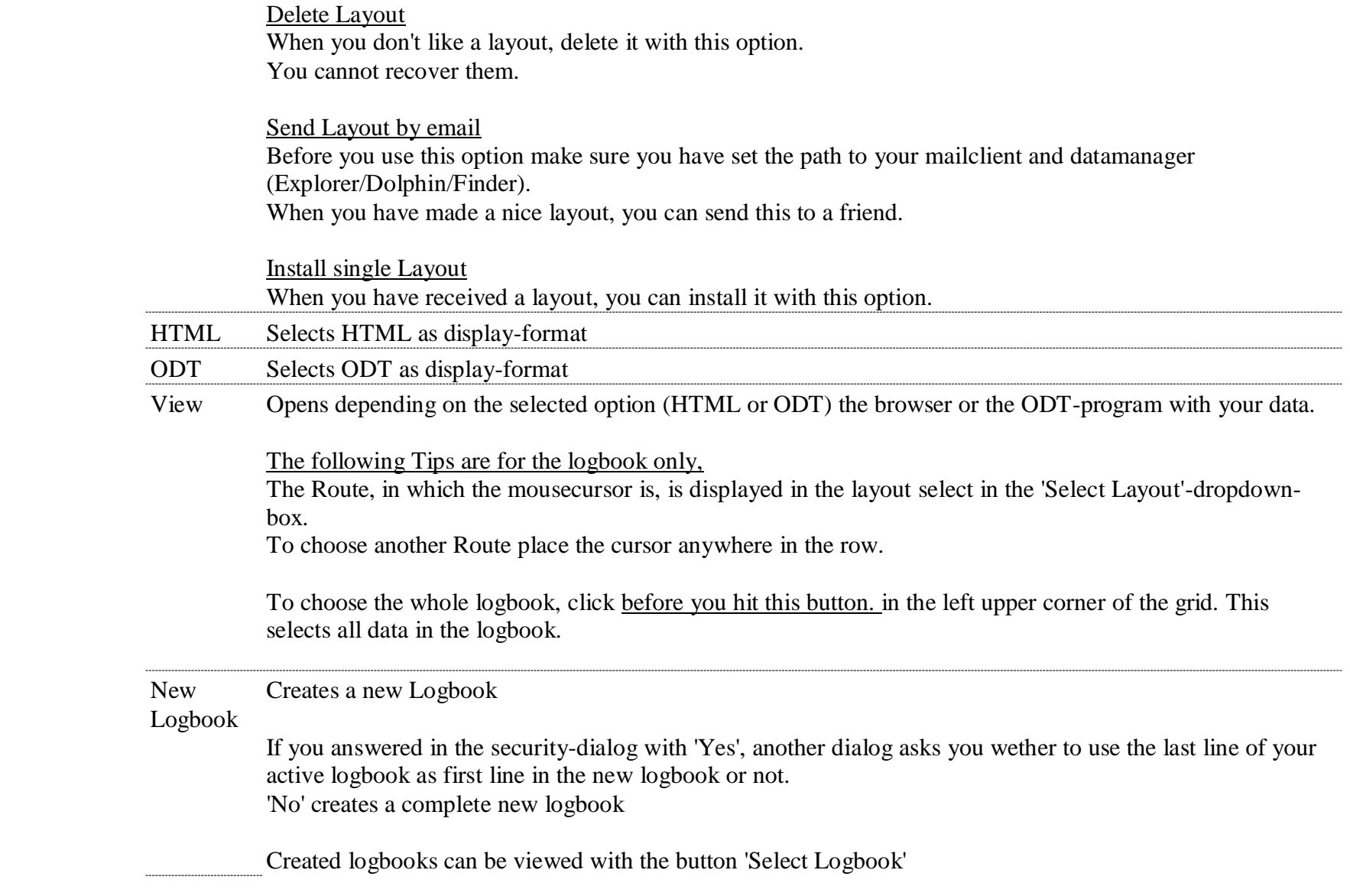

When you create a new logbook is up to you, but if a logbook exceeds 800 Lines a warning dialog pops up.

Select Opens a dialog to choose the previously created logbooks.

Logbook

You cannot append lines to an "old" logbook.

If you view an old logbook and a event occurs (e.g. timer), then the active logbook is selected, the line is appended and an information-dialog pops up..

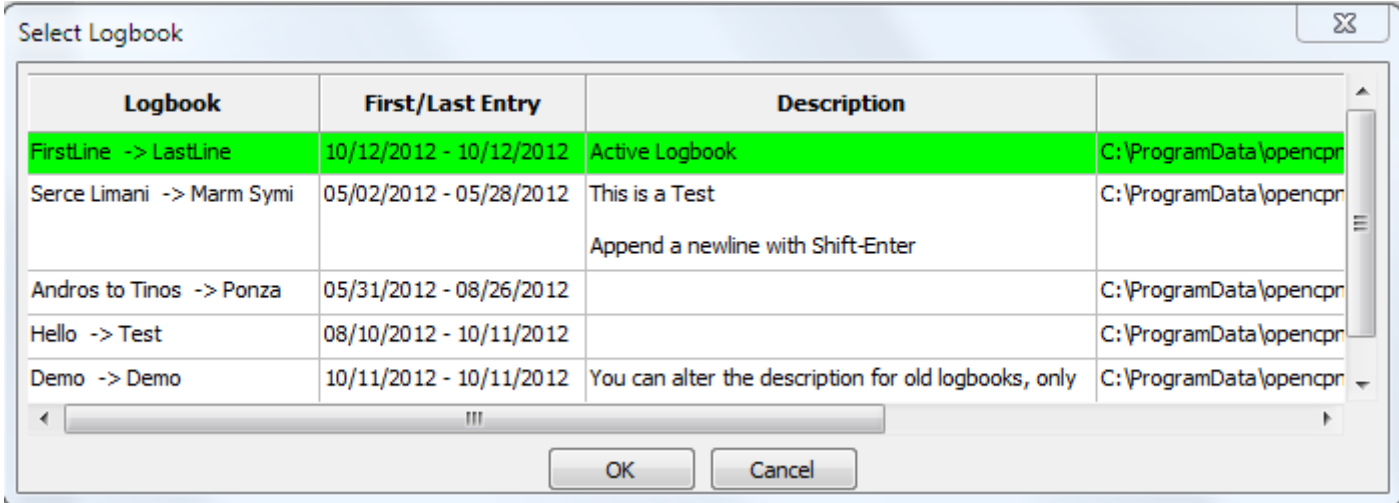

You can insert a description for a old logbook, but not for an active one. All other fields are readonly. Click twice with the mouse in the description-field to get the texteditor. Shift-Enter appends a newline in the texteditor.

A selected logbook is highlighted in blue, then click the OK-Button.

The field 'File' (truncated here) shows where your data is stored.

Show/Hide Shows or hides the statusbar

Statusbar

Help This Help

### Corner in With a click here you select the whole logbook data the Grid

(top/left) With a click on the 'View'-button the whole logbook is displayed in the browser/ODT-program

With a click in a column the selection disappears and only the route the cursor is in will be displayed.

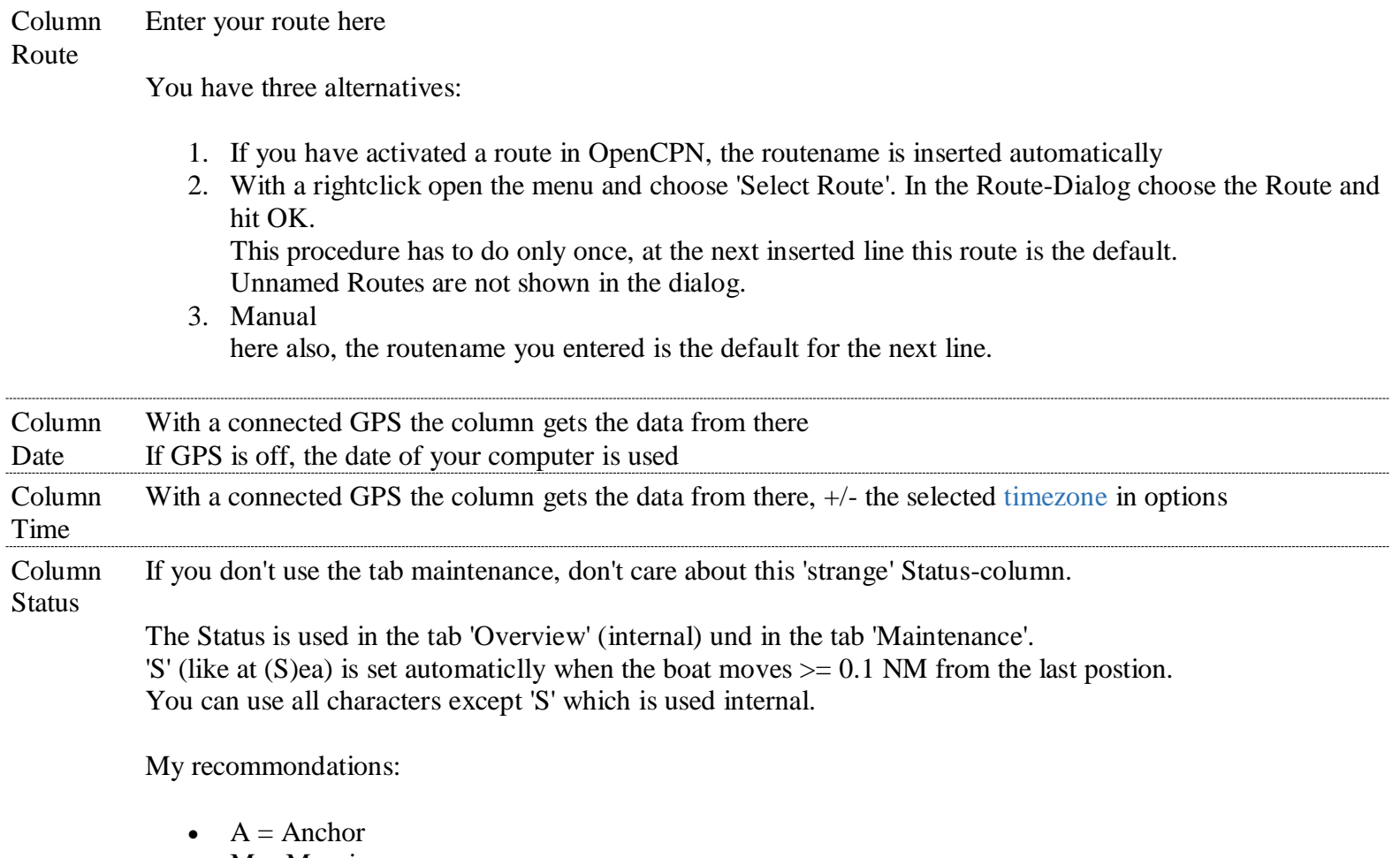

 $\bullet$  M = Mooring

 $H = Harbour$ 

Example: You have a gas engine and at sea you determine that it needs new spare plugs. Make a reminder in maintenance to change them in the next harbour. Go to the maintenace-tab/service and add a new line. In the 'IF"-column select in the choicebox 'Status'. Enter in 'Warnvalue' a 'H' (without quotes) for harbour or another letter in your languge. In 'Service TODO' enter some text. Go to the logbook and enter in the last line now the corresponding letter for harbour (in this example a H). The border of the logbook changes to red to indicate that you should look into maintenance. In maintenence/service the line with the 'H'-Status is highligted in red. You can now delete the line or select in the rightclick-menu ' Service done'. In this case the line is not deleted but the 'Active' is set to 'No', the priority is set to zero and the background of the row is set to neutral. Column Watch You have two alternatives: 1. With rightclick and popup-menu With a rightclick in this field you'll see on top of menu the names of the crewmemebers in the watchlist, if any inserted there. A click on the name inserts it in the column ''Watch', You can insert multiple persons by clicking multiple times. 2. Manual If you have checked in options 'If Watch changed', all names of crewmembers in the watchlist at this

<span id="page-34-0"></span>watchtime are inserted. Column **Distance** Shows the distance since last position This column is recalculated by entering a new position. Column Distance total Show the distances summarized This column is recalculated by entering a new position.

Column With GPS on the position is entered automatically.

Position

With GPS off you must enter the postion manually

Click mit the mouse in the column and a dialog appears in the format which was defined in options.

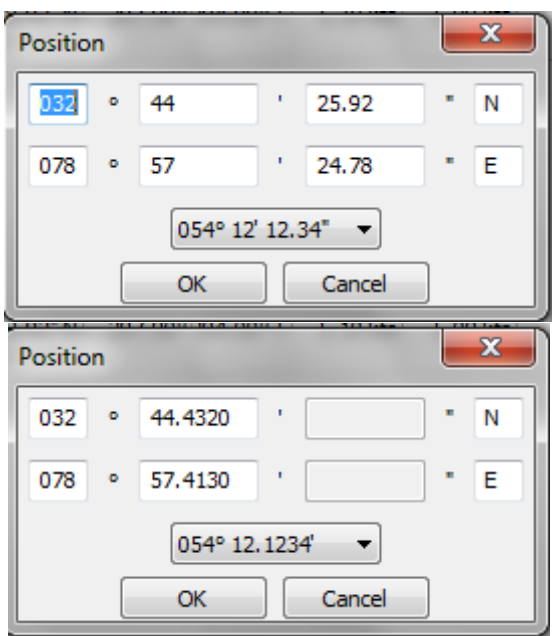

You can switch between the formats with a dropdown-box und enter the data in that format. In the column position is always the format entered, which is defined in options.

Column COG Course over Ground

With GPS on the position is entered automatically.
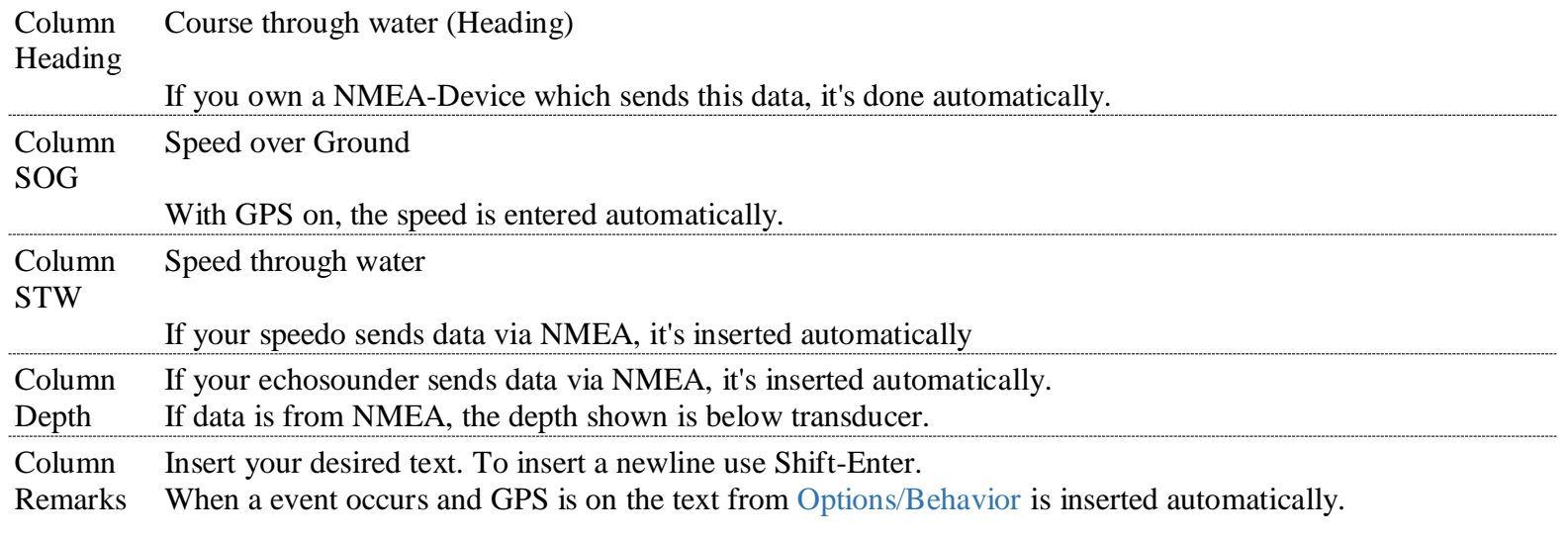

You have three alternatives:

- 1. manual Enter your text by hand.
- 2. via popup-menu Rightclick in the column and the menu appears with the names of the textblocks on top. Here you see the most used textblocks. A click on the name of the textblock inserts the text in the column. How to create a textblock und show it on top of the menu is described here. 3. via textblocks These textblocks are not often used. Rightclick in the column and select in the menu 'use Textblocks...' Click in the icon 'Texts with this dialog only' on +-symbol and select the +-symbol in the icon 'Remarks (Navigation)'

Select now a textblock and hit OK.

# **Tab "Logbook"- "Meteo" [Back to top of document](#page-0-0)**

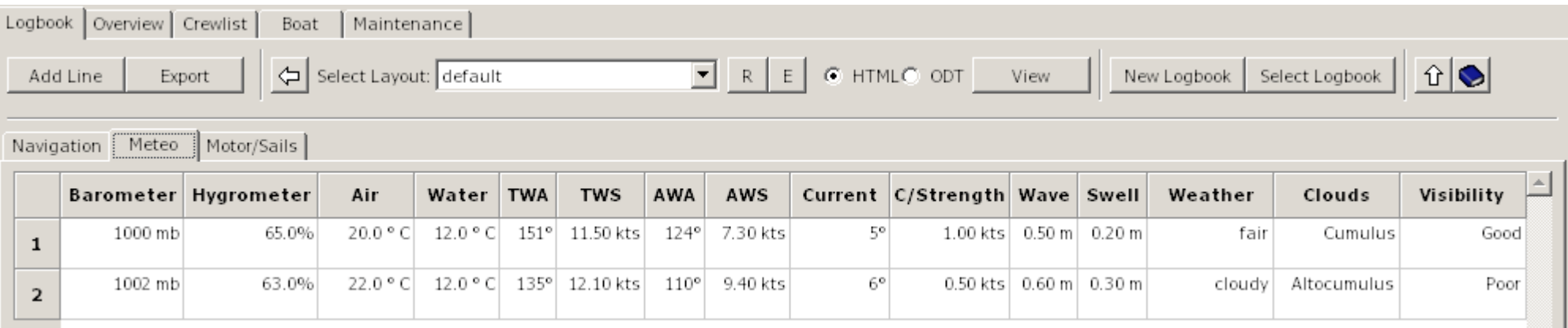

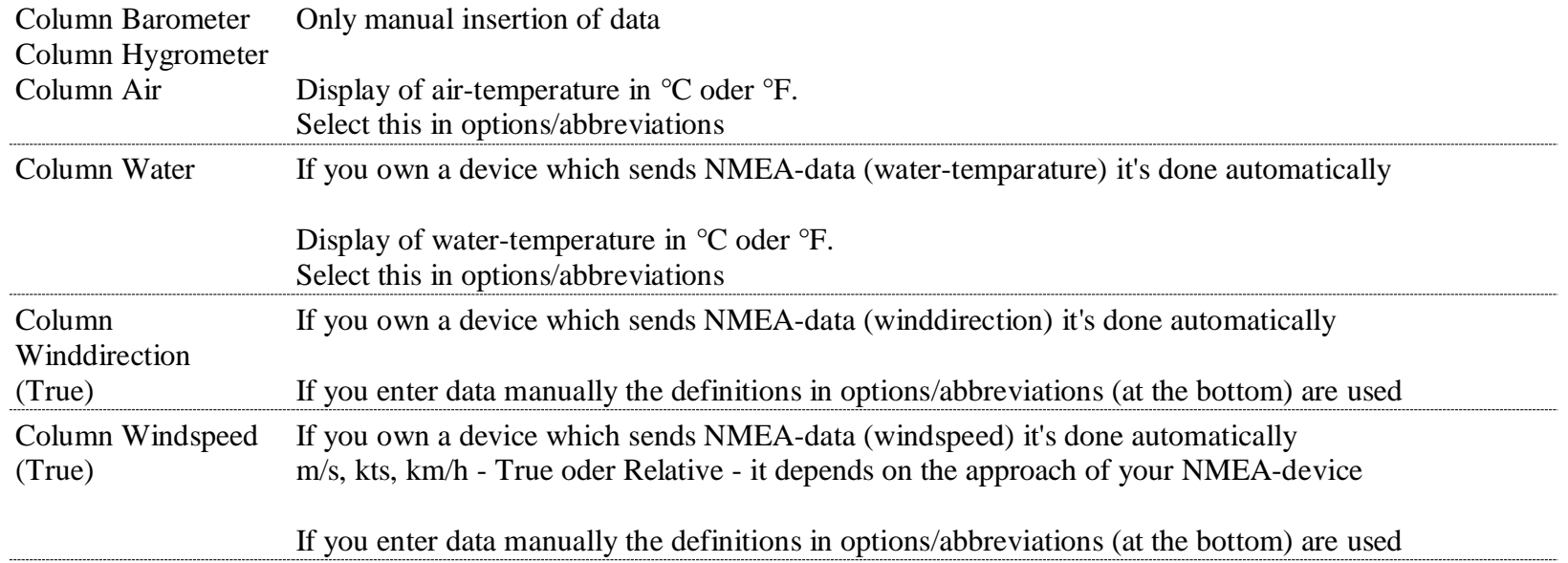

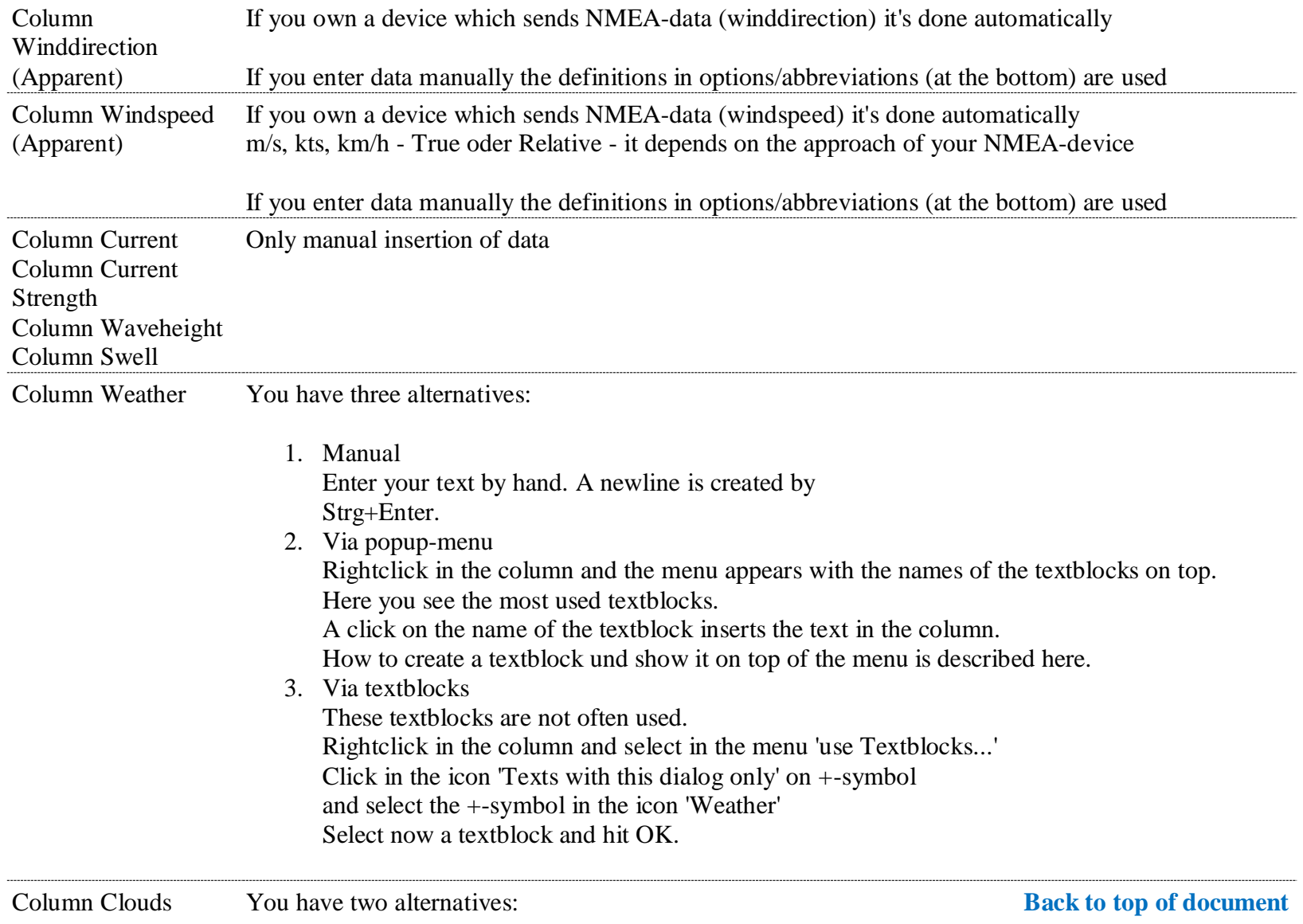

1. Manual

Insert your text by hand

2. Via rightclick-menu

In the menu you see the most common cloudtypes.

By selecting a type, the image of the cloudtype appears left or right. A click on it inserts the type in the column.

If you select a layout which contains the word 'cloud', the image of the cloud is displayed in the browser/ODT-program.

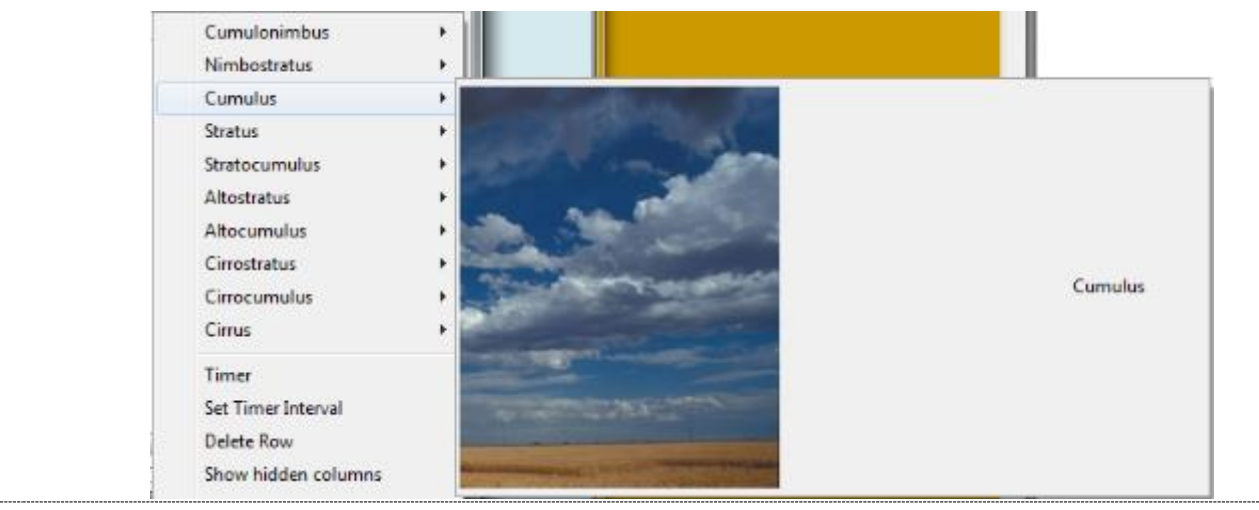

Column Visibility You have three alternatives:

- 1. Manual Enter your text by hand. A newline is created by Strg+Enter. 2. Via popup-menu
	- Rightclick in the column and the menu appears with the names of the textblocks on top. Here you see the most used textblocks.

A click on the name of the textblock inserts the text in the column. How to create a textblock and show it on top of the menu is described here.

3. Via textblocks

.

These textblocks are not often used. Rightclick in the column and select in the menu 'use Textblocks...' Click in the icon 'Texts with this dialog only' on +-symbol and select the +-symbol in the icon 'Visibility' Select now a textblock and hit OK.

### **Tab "Logbook"- "Motor/Sails" [Back to top of document](#page-0-0)**

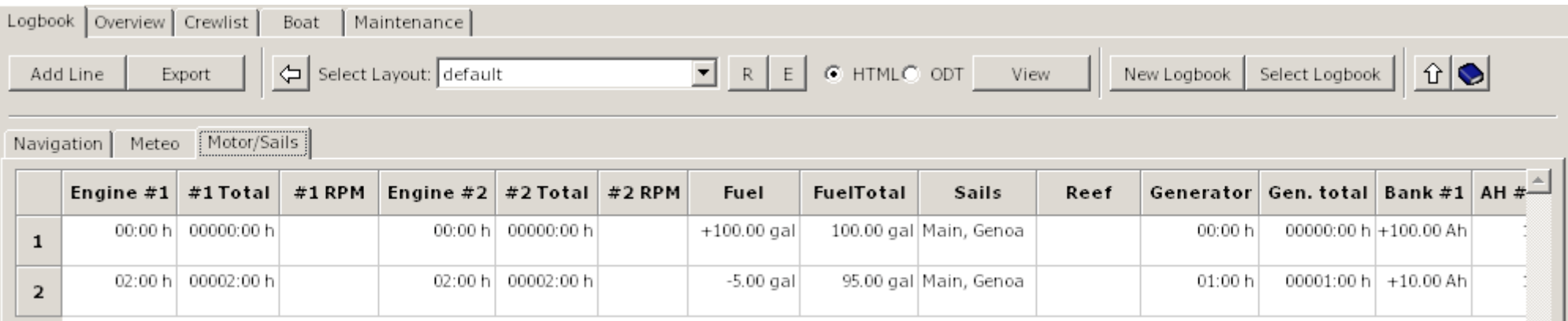

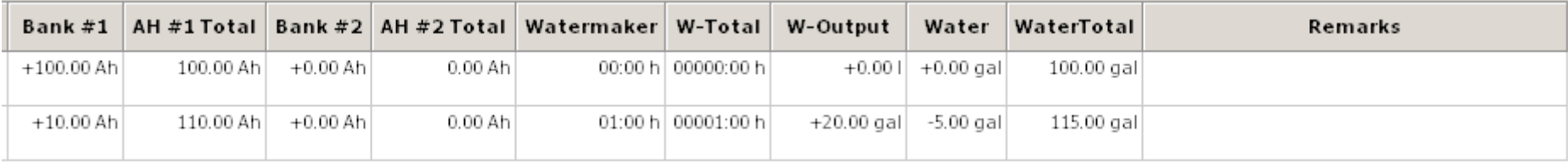

It is possible to manually input the engine hours:

Column Engine #1 Column Engine #2 Column Generator Column Watermaker

The operating time is added to the total.

The following formats are supported (Example 1 hour 30 minutes):

- $-1:30$
- $-1,30$
- $-1.30$

You have two more alternatives for the engines and generator:

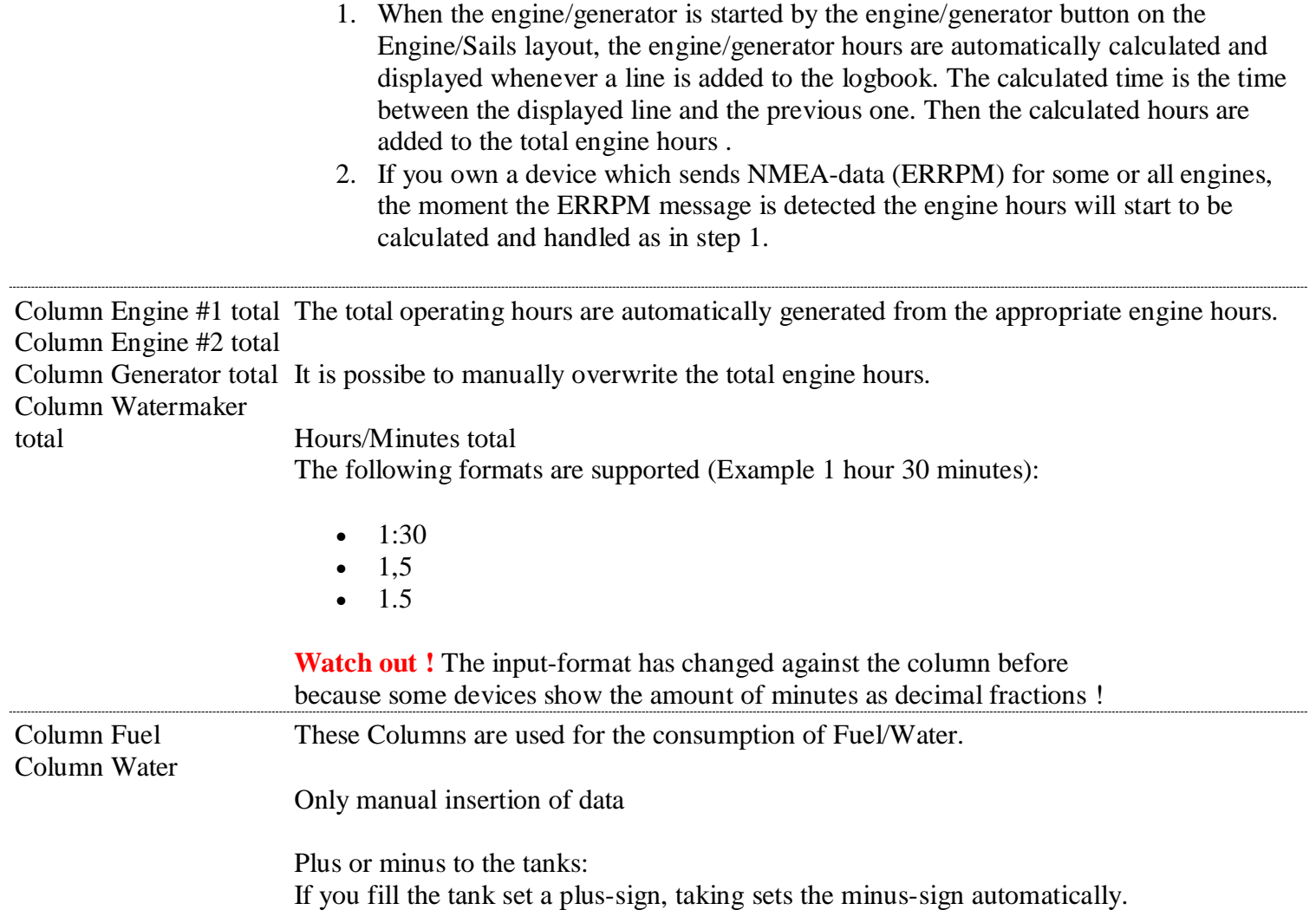

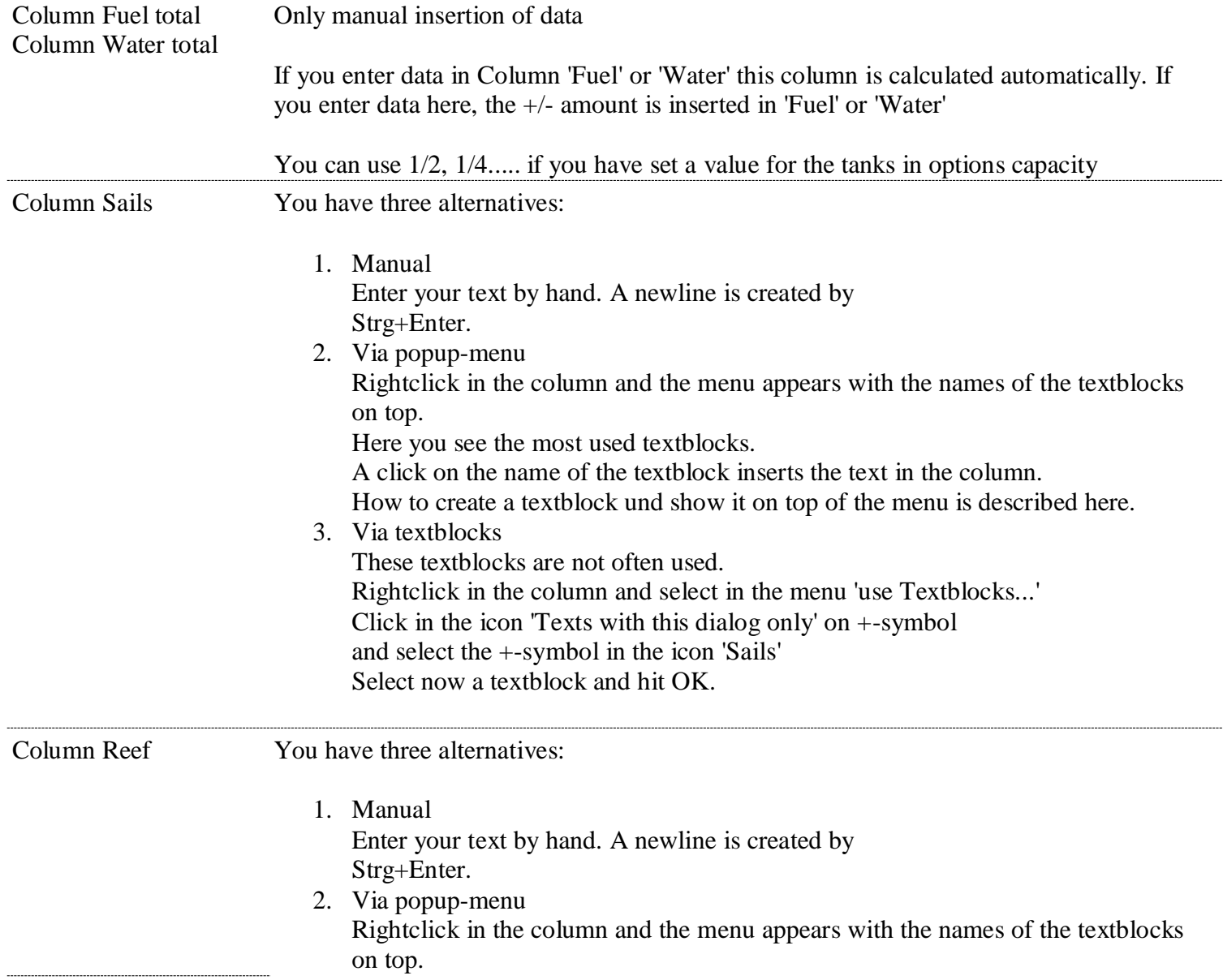

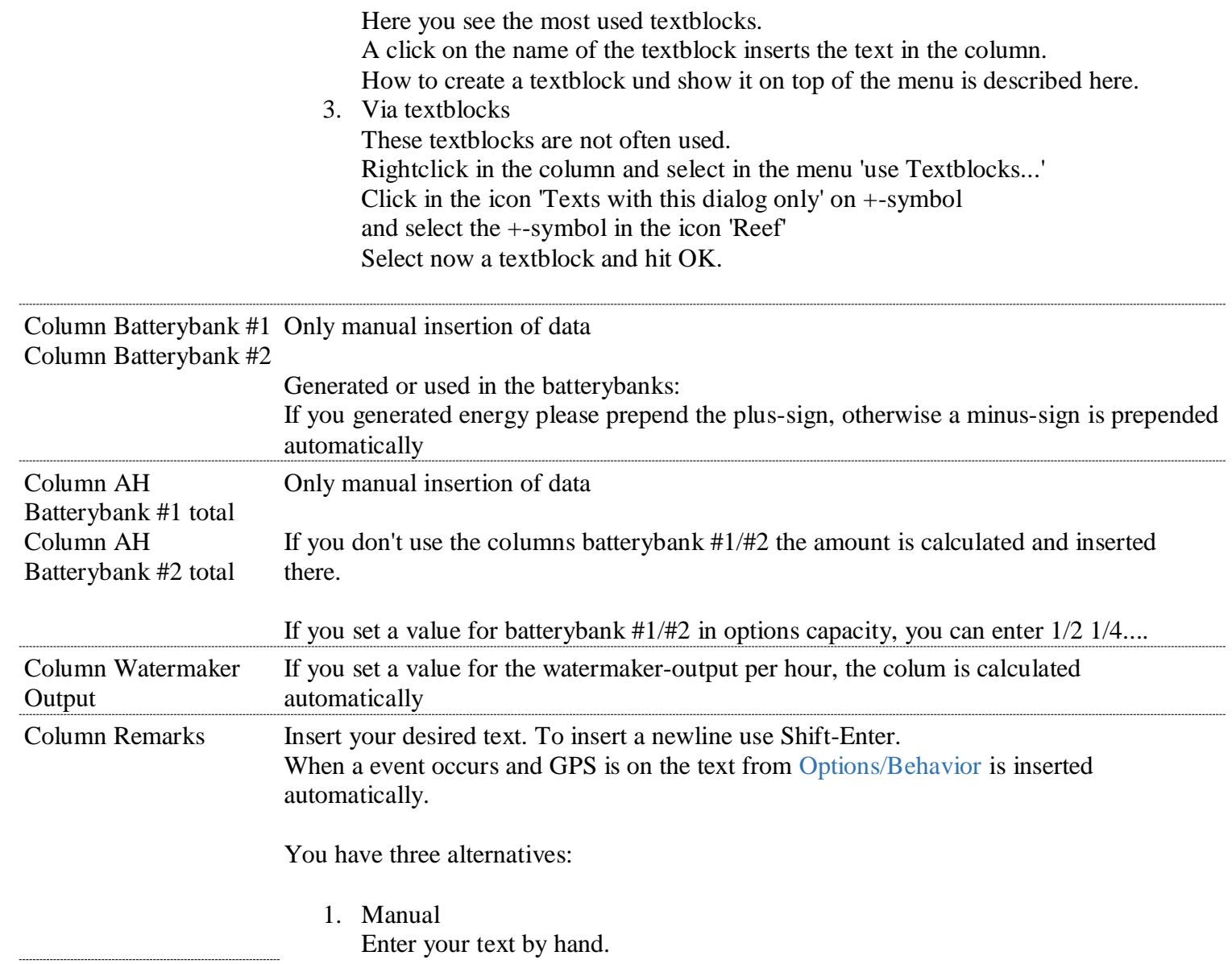

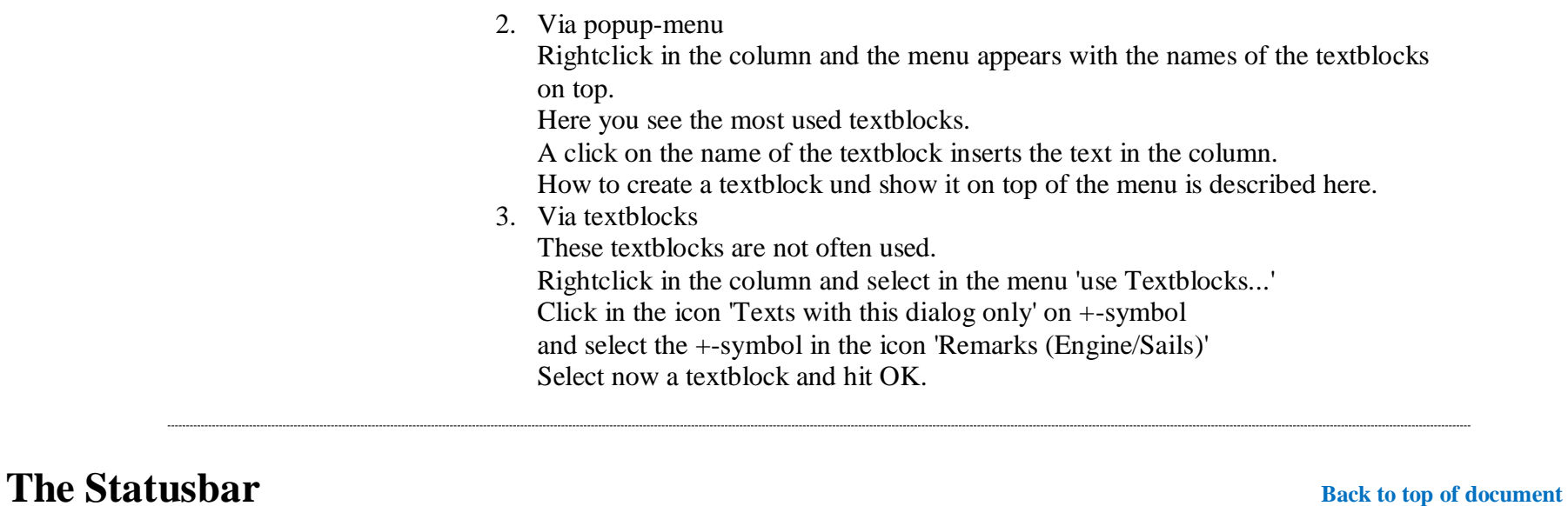

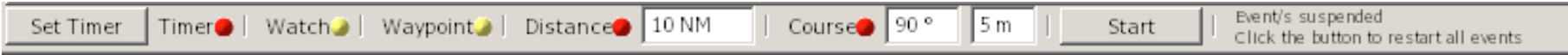

In the statusbar you can start/suspend/resume or stop a event. A red bullet indicates a stopped event, a green bullet a running event, a yellow bullet a suspended event.

To start a event click on a red bullet, it changes from red to green.

To suspend all running events (green) click the 'Stop'-Button. All running event-bullets change to yellow to indicate that they are paused. All newly started events are now paused too (yellow). To start all paused events click the 'Start'-Button.

To stop a event (green or yellow) click on the bullet, it changes to red.

When you close OpenCPN with running (green) events, these events are suspended (yellow) at next startup.

### Set a event:

Timer-Before you start a timer click the 'Set Timer'-Button.

Event This dialog pops up:

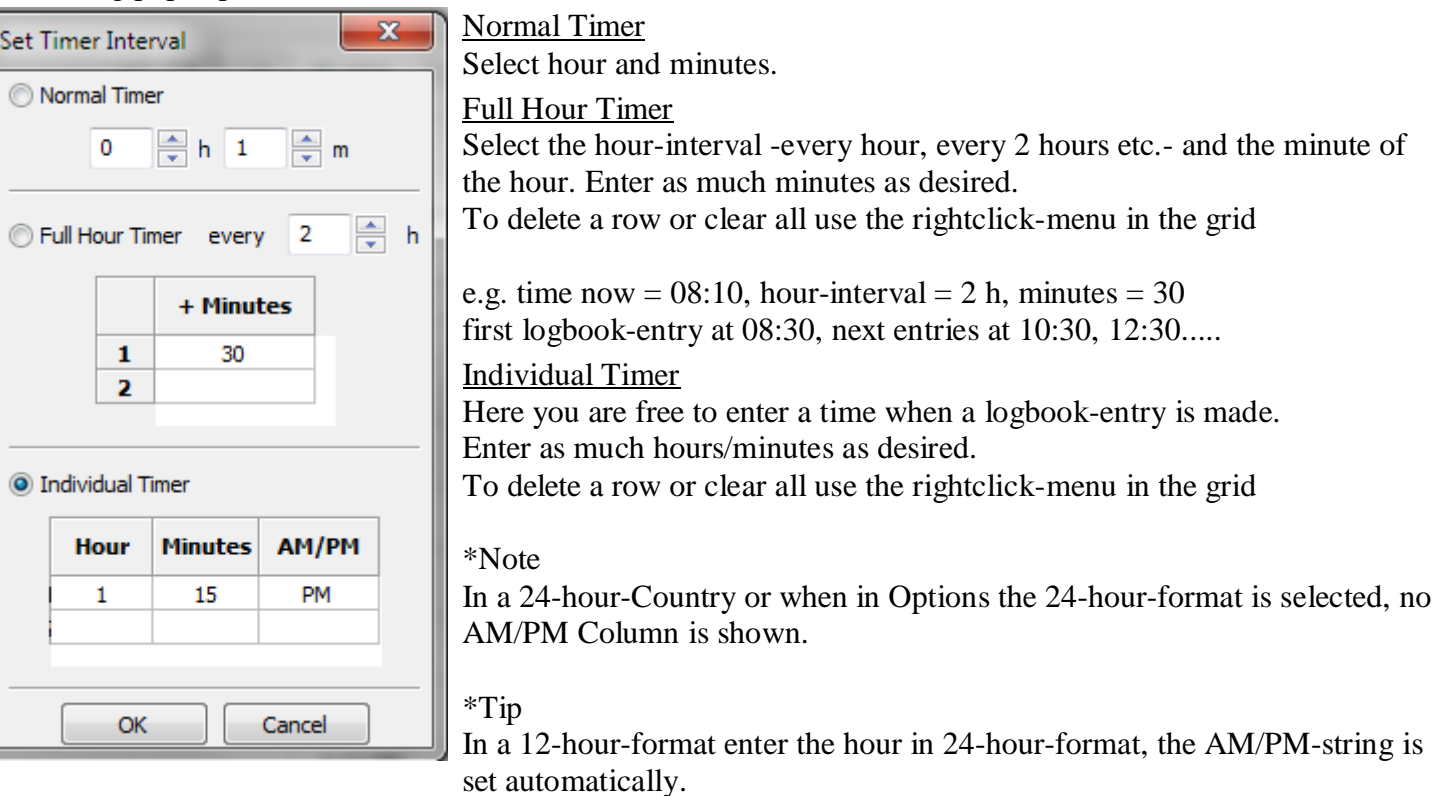

## Click OK

Timer Start or stop the timer-event by clicking the red bullet. With a already running timer-event (green), it's not necessary to click the timer-bullet again. Only with suspended events (yellow) click the 'Start'-Button also or the timer isn't start.

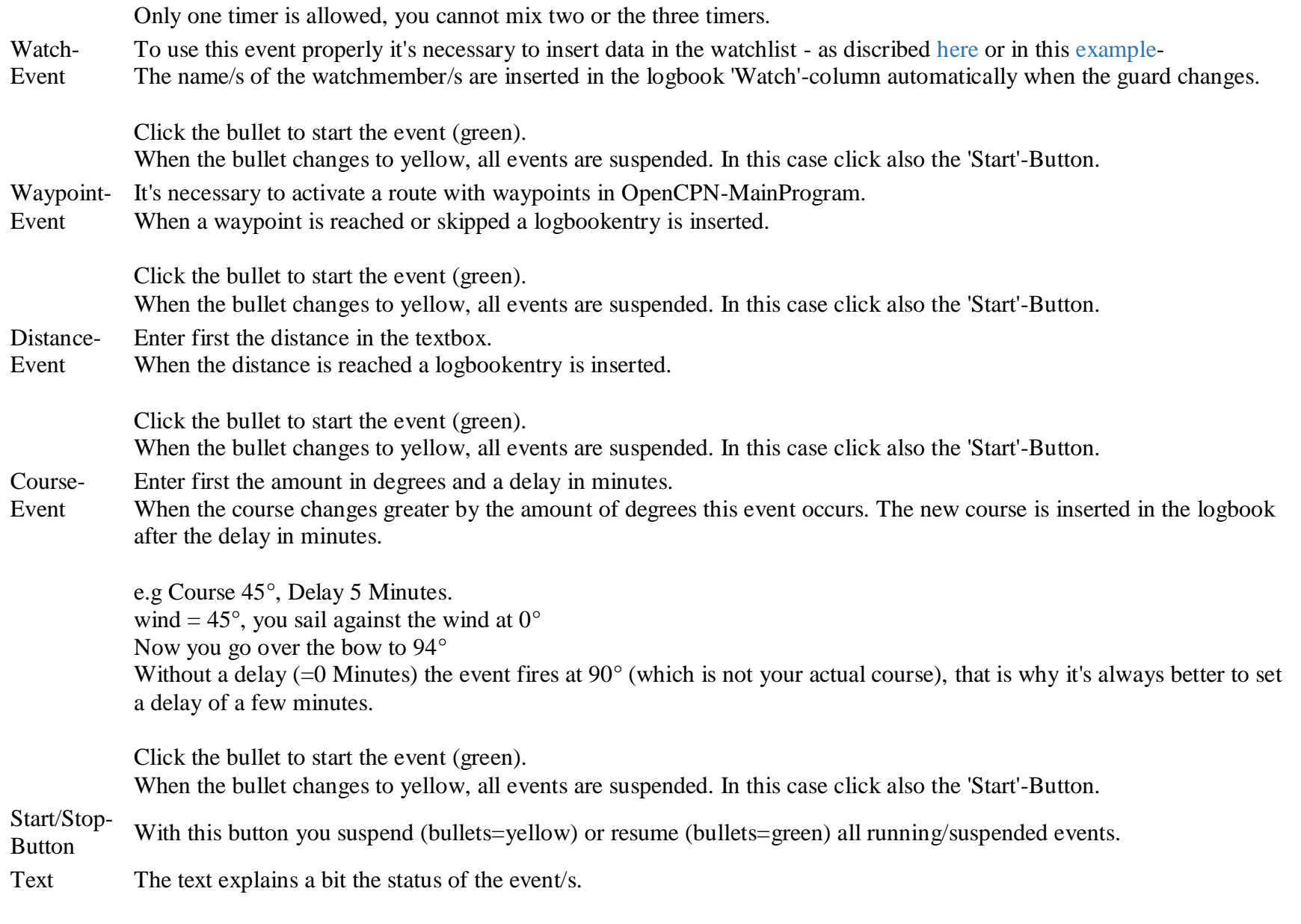

# **Overview**

The tab 'Overview' displays a summary of logbook data (one or all).

If you select 'Goto Route' in the rightclick-menu, the route is displayed in the tab 'Navigation' or the old logbook is loaded and the route is displayed.

A doubleclick in the column-header hides a column.

The selection 'Show all Columns' in the rightclick-menu shows all columns.

**Tab "Overview"** [Back to top of document](#page-0-0)

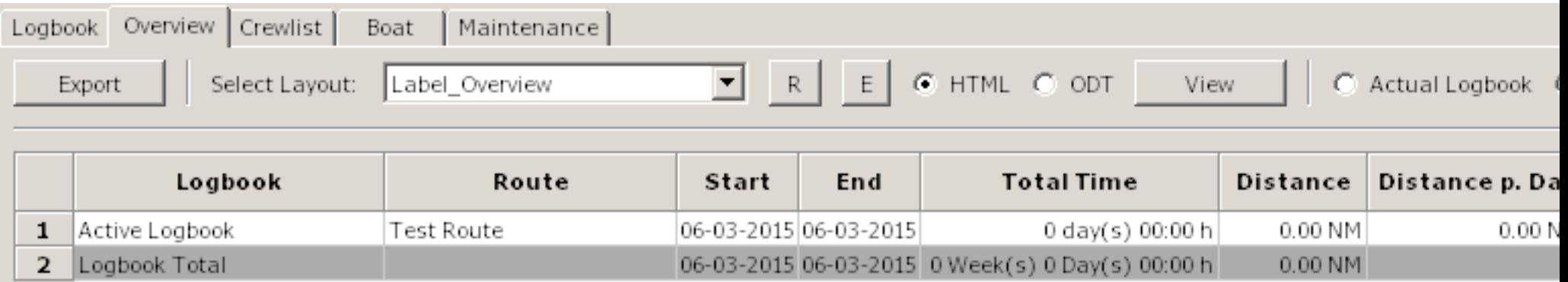

Active Logbook Displays the data of the active logbook only

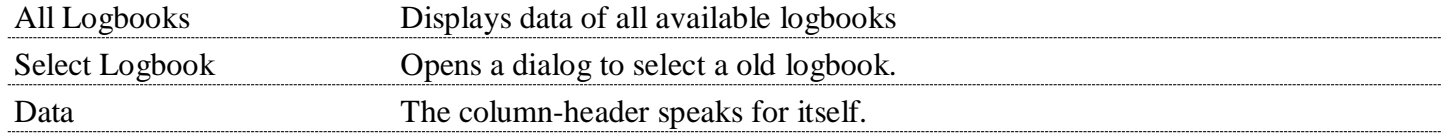

# **Crewlist / Watchlist** [Back to top of document](#page-0-0)

There are two Grids in the window. The one above is the crewlist, the other is the watchlist. Between the grids is a moveable window-separator. Drag the separator with the mouse up or down. Inside a grid the [Tab-/Cursorkeys](#page-18-0) have the same functionality as in the logbook Both grids have a rightclick-menu.

<span id="page-49-0"></span>The relation between the crew-/watchlist and the logbook is perhaps explained best by a short example. If you have already data in the crewlist, step 1 and 2 are not nessesary. If you have data in the watchlist, please click the 'Clear'-Button first.

- 1. Click 3x on 'add Crew' in the crewlist
- 2. Enter data in Name, Firstname, only
- 3. In the watchlist enter in the column 'Watchtime' e.g. 3.30
- 4. Drag 'n drop three crewmembers from the crewlist in 1.,2. and 3. watch
- 5. Click 'Calculate' that's all you have to do
- 6. \*Optional

Switch to the logbook-tab and click 'Add Line' - the crewmember/s appear in the 'Watch'-column

7. \*Optional

You can now start the watch-event also

There are a lot more options in the watchlist like individual watchtimes, static watchmembers, split/merge watches etc., which is explained in detail [here.](#page-54-0)

# **Rightclick-Menu's**

Crewlist and watchlist have different Menu's

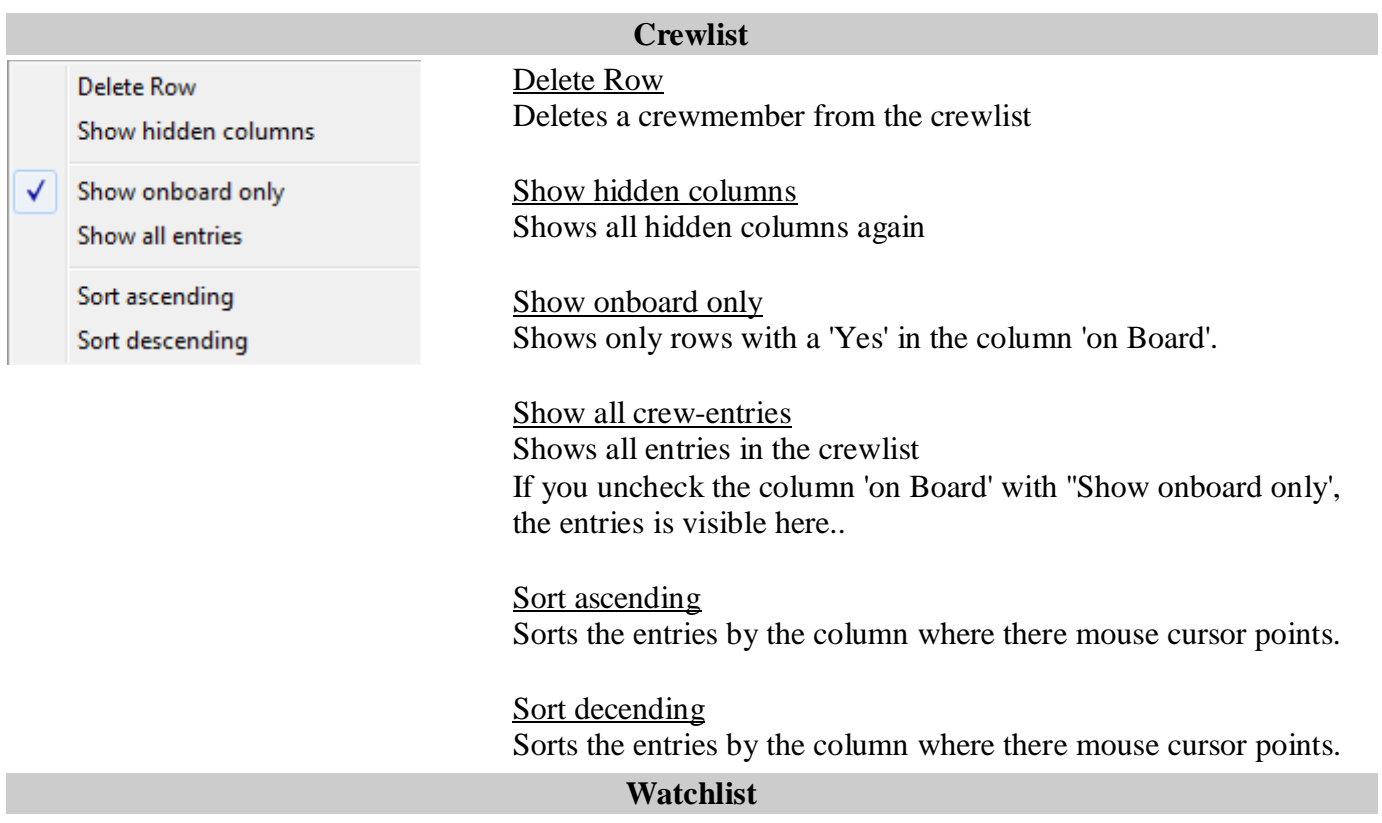

### Set as Watchbase

### Split Watch

Merge Watches

**Delete Crewmembers** 

### Set as Watchbase

When you have made changes on a specific day, e.g. day 3 merged watches because a member is seasick and doesn't recover.

Then you can set this day as new watchbase. Delete if nessesary the unused members and click 'Calculate'.

### Split Watch

Splits the Watch into two Watches. Please select only one column. If more than one column is selected, this option is disabled.

e,g, 1.Watch with 4 hours is split into 1.Watch 2 hours and 2.Watch 2 hours

### Swap two watches

If haven't selected two columns this option is disabled. To change the members of two watches select in the columnheader two Columns only by dragging over two headers with the mouse or use Strg+LeftMouseClick.

Merge Watches

If haven't selected at least two columns this option is disabled. Select first the desired columns by dragging over the columnheader or with Strg+LeftMouseclick.

### Delete Crewmembers

If haven't selected at least one column this option is disabled. Select first the desired columns by dragging over the columnheader or with Strg+LeftMouseclick.

# **Tab "Crewlist"** [Back to top of document](#page-0-0)

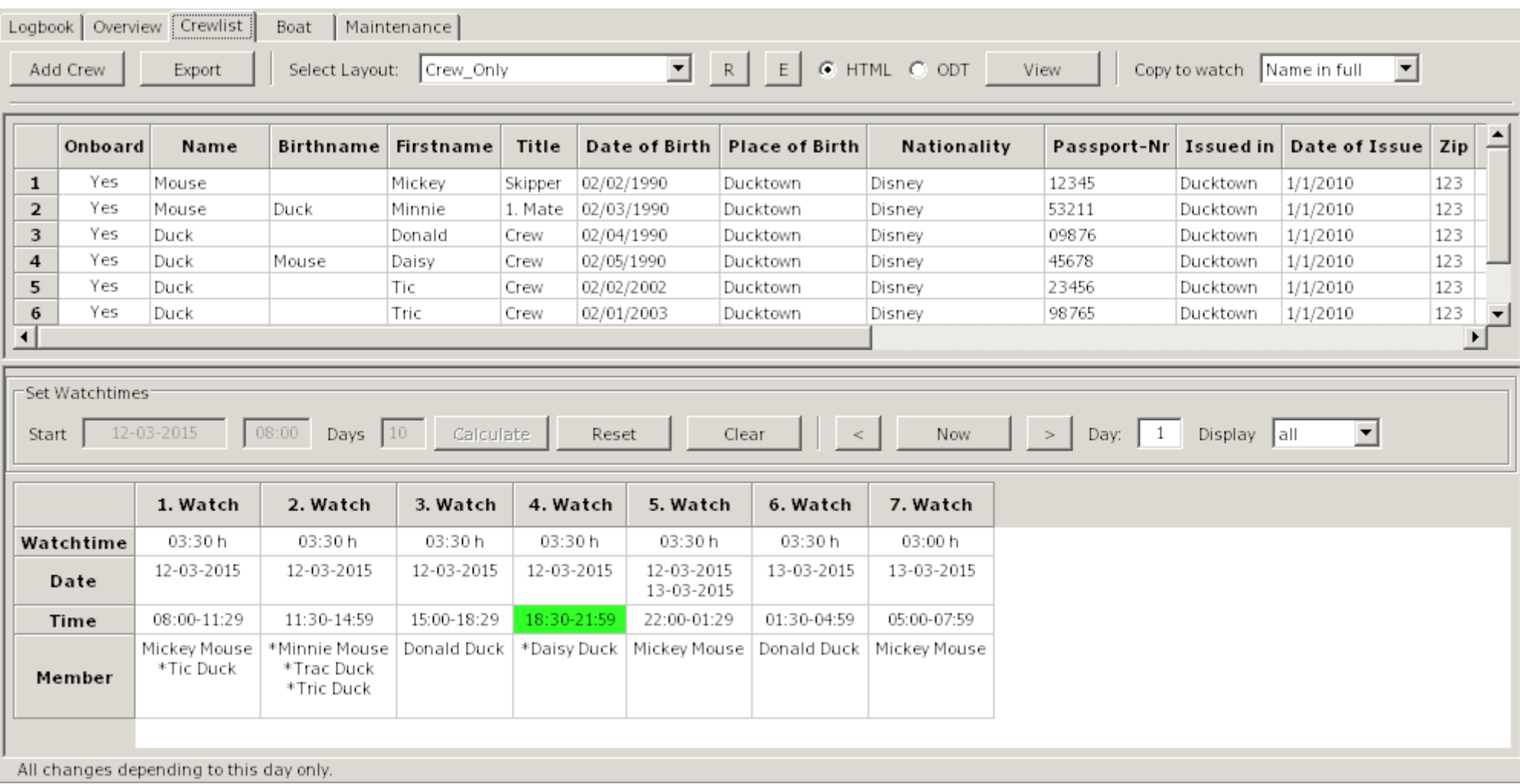

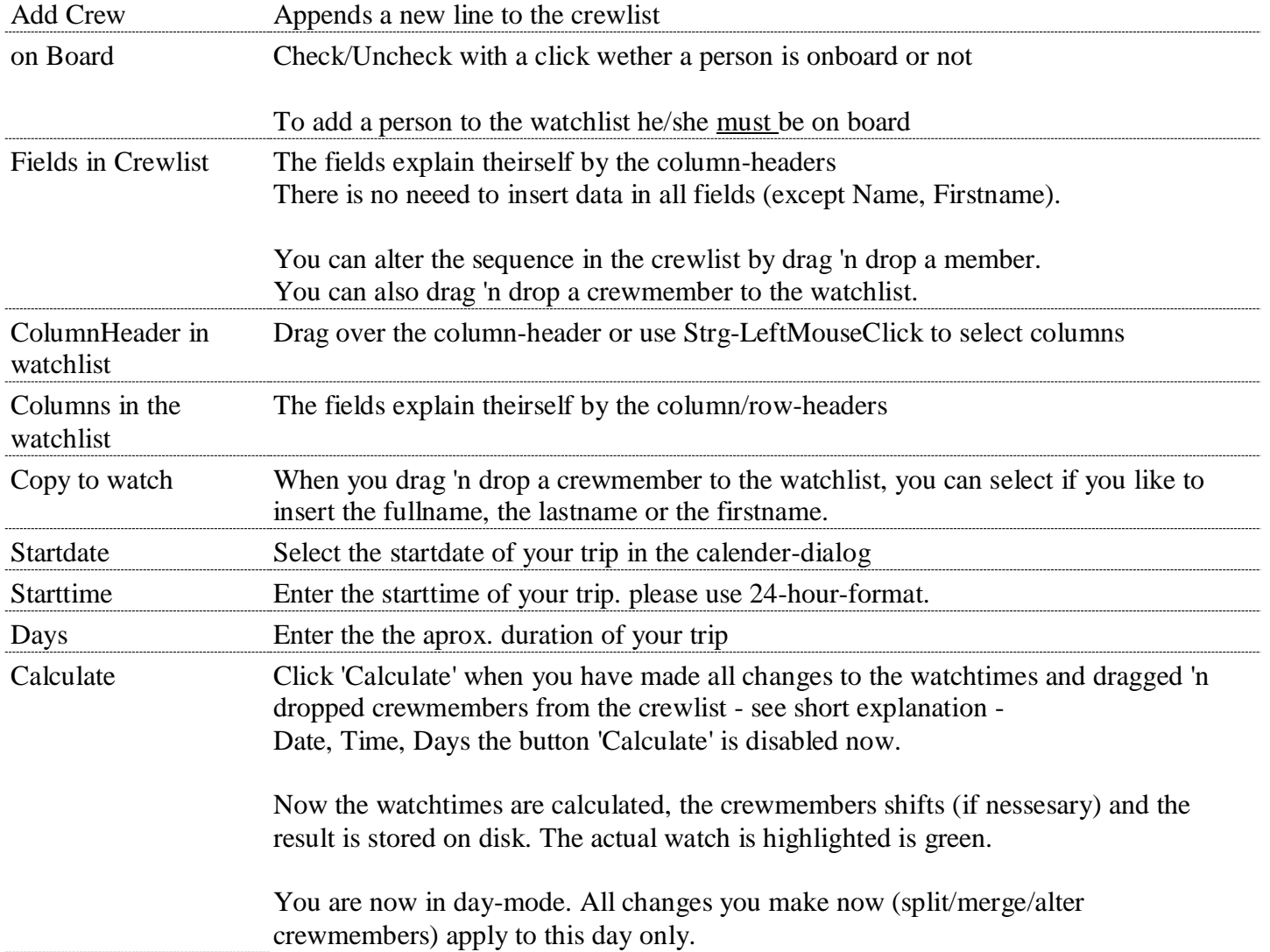

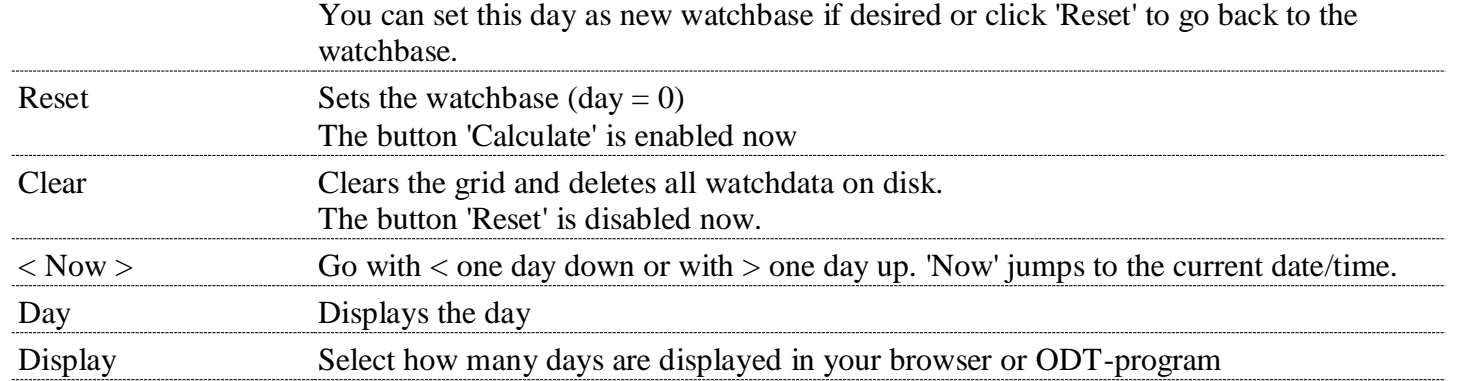

# <span id="page-54-0"></span>**Watchlist Example** [Back to top of document](#page-0-0)

Please create for this example the following seven crewmembers in the crewlist:

- Micky, Minny Mouse
- Donald; Daisy Duck
- Tic, Tric Tac Mouse

Click the 'Clear'-Button in the watchlist so that we have a initial condition.

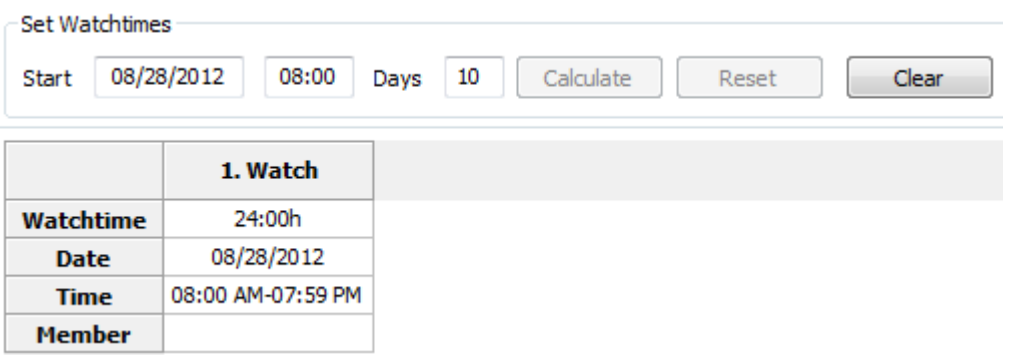

The today date and time are inserted automaticaly when you click 'Clear'

Alter the startdate and -time and the the approx. overall time in days of your journey(if desired). The data in the 1.Watch change acordingly.

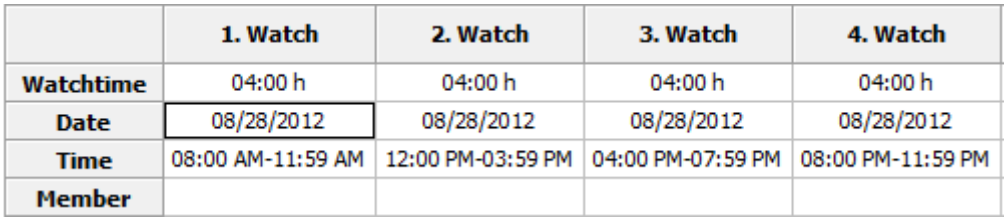

Enter now the most common watchtime e.g 4 hours. You'll get this result (truncated) with 6 watches.

You need to enter for a full hour the digit/s only, no separator is used. To enter minutes use one of the following formats: 4:30 or 4.30 or 4,30 or 0430

<span id="page-55-1"></span>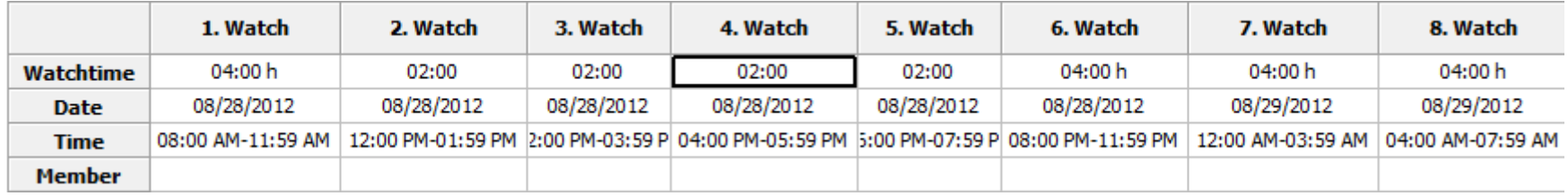

From 12:00 PM to 08:00 PM you like watches with 2 hours. In the rightclick.menu select 'Split Watch' on 2.Watch. Do the same in 4. Watch As result you get 8 Watches.

<span id="page-55-0"></span>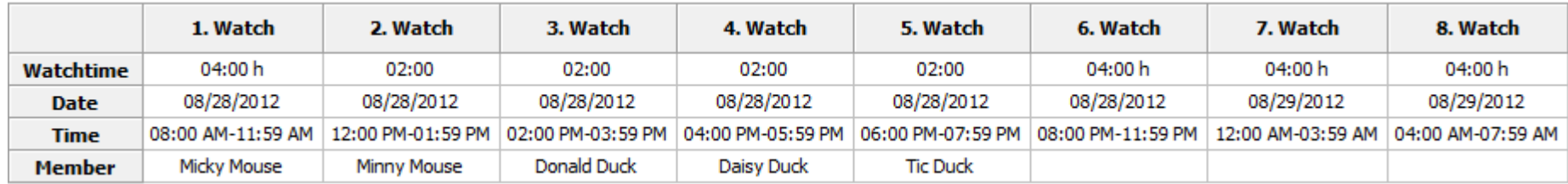

Drag 'n Drop this crewmembers to the watchlist continously. Never let a gap (empty cell) e.g. between 1. and 3.Watch, only at the end !! But you can leave all Membercells empty. In this case you have to enter manualy (Drag 'n Drop) the members day by day for every watch.

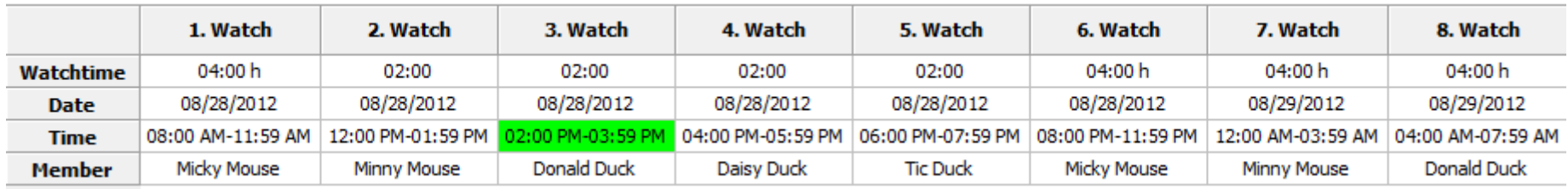

Click the 'Calculate'-Button.

The watchbase (= day 0) and the watchlist is calculated for 10 days and saved to disc. The current watch has a green background, if it's in the timeframe

startdate/time + days of trip.

You can now use the watch-event in the logbook (click the watch-bullet in the logbook-statusbar) or view the watches in your browser/ODT-Program. Click the forward-button to see the next day/s and the 'Now'-Button to go back to the actual watch.

All changes you make now (e.g. split a watch) are made for this day only (shown in the textbox).

Add a crewmember (Tric Duck) to the 3. Watch of the first day and use the forward/back-buttons to see what i mean..

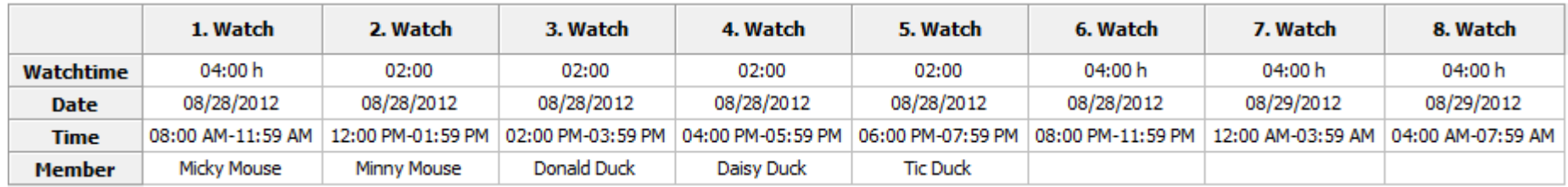

To make changes to all watches click the 'Reset'-Button. This brings up the watchbase (=day 0). Add now a crewmember (Tric Duck) to the 2.Watch in the watchlist and click the 'Calculate'-Button.

You see that calculate overrides all changes..

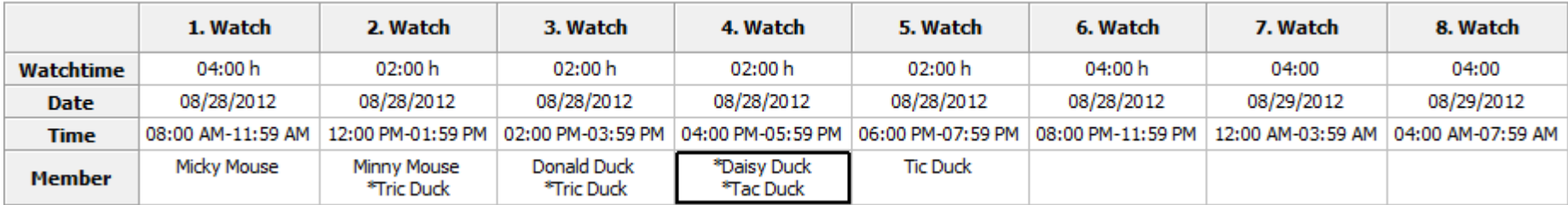

Click the 'Reset'-Button again and add the Crewmembers as in the image.

Delete the member in 5.Watch.

Click on the columnheader (5.Watch), in the rightclick-menu select 'Delete Crewmembers'

\*Tip: To select more than one column drag over the headers or use Strg-LeftMouseClick.

Now we make some Crewmembers static to a watch.

Click in the 2.Watch in the Member-Cell, select Tric Mouse, hit on your keyboard Pos1 and insert a asterisk.

Do this to all other members as shown in the image. Click 'Calculate'

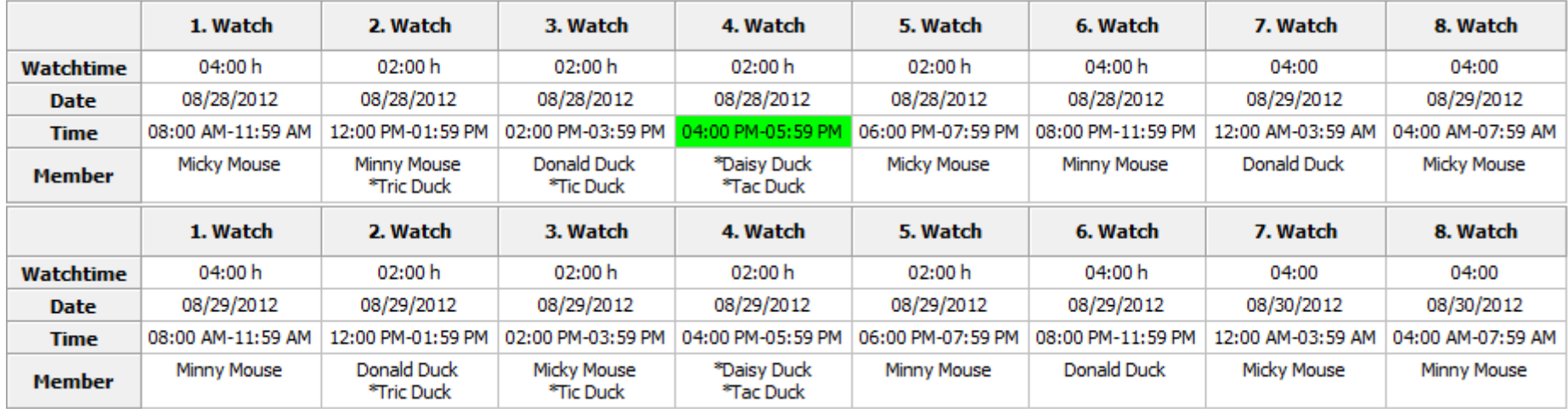

The images are showing day 1 and day 2.

As you can see on day 2 in the 2.Watch Tric Mouse hasn't changed but Minny to Donald.

The 4.Watch is completly static and doesn't change.

Click on the forward/back-button to see what i mean.

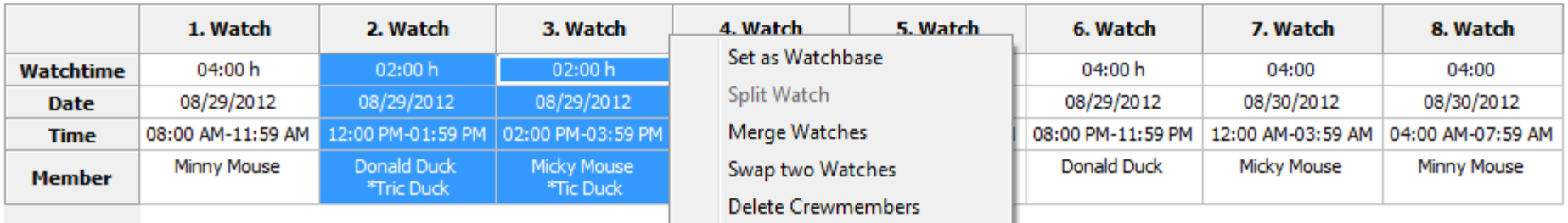

Select with forward/back-button the day 2.

To swap two watches select two watches by dragging over the headers or with Strg-LeftMouseClick. Select in the rightclick-menu the option 'Swap two Watches'

To copy all members of a watch and erase the content drag the 'Member'-cell to another. Copy the 2. Watch to the 1.Watch.

To copy a single member of a watch click into the 'Member'-cell, move with the mouse to the (highlighted) desired member and drag them to the desired watch.

Do this with the 1.Watch (Minny Mouse).

### \*Apple only

Highlighting and automatic selecting of a row doesn't work.

To select a single member drag with the mouse over them and let the mousebutton up. Now you can drag the selected member to the desired watch.

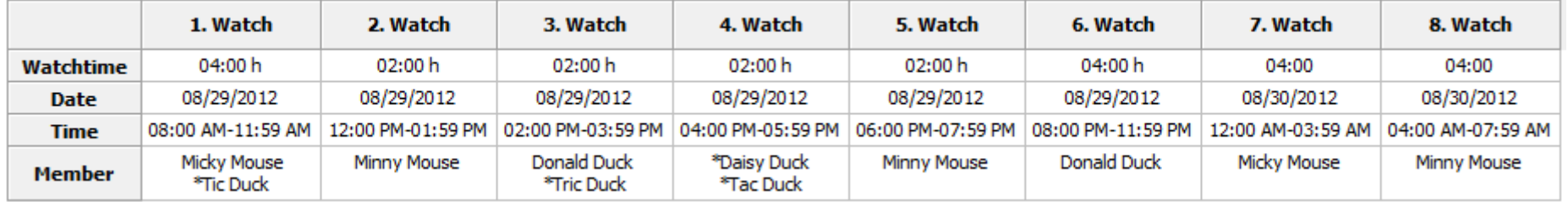

The result should look like in this image.

Minny Mouse gets seasick now.

To merge the 2. and the 3. Watch click in the columnheader of 2.Watch. In the rightclickmenu select 'Delete Crewmembers'.

Drag the 'Member'-cell of the 3.Watch to the 2. Watch,.

Drag over the columnheader of 2. and 3.Watch, select in the rightclick-menu the option 'Merge Watches'.

Merge the 4. and the 5. Watch, here you haven't to delete and copy the crewmembers. Allways the leftmost Member-cell keeps it's data. In the 8.Watch delete the Crewmember and drag Daisy from the crewlist.

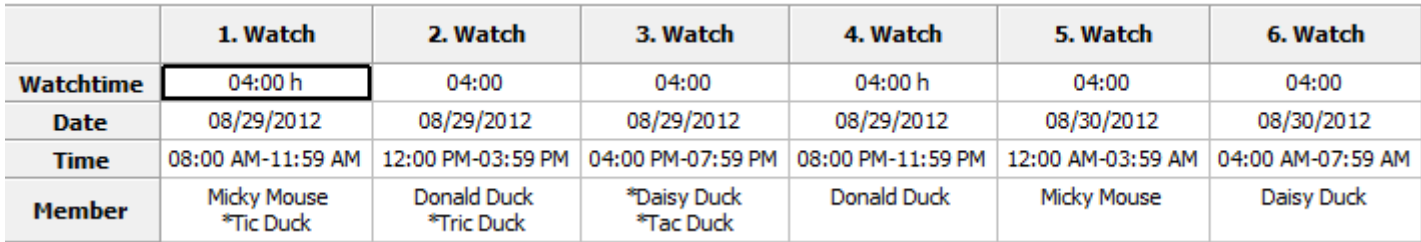

The result should look like this image.

Keep in mind that all the changes you've made are for this day (2) only. Go to day 1 or 3 to see this.

If Minny recovers the next day this is quite allright, but this doesn't happen.

To not make all the changes in the following days by hand use in the rightclick-menu the option 'Set as Watchbase'.

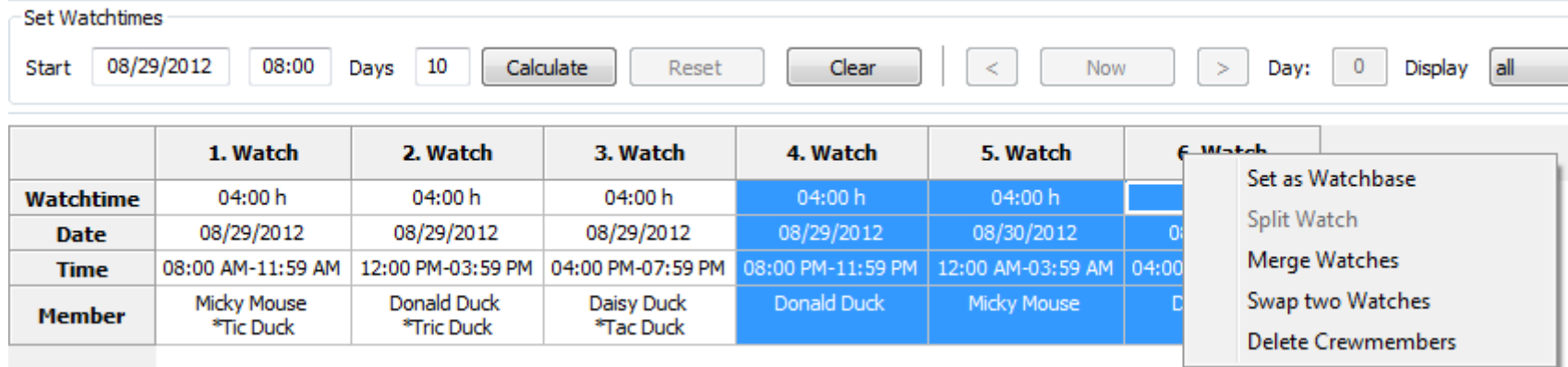

The startdate has changed to 8/29/2012.

We need the watches from 1 to 3 to repeat only.

Drag over the columnheaders 4 to 6 and select in the rightclick-menu 'Delete Crewmembers'.

Now you are at the [same place as in this image](#page-55-0) in the example before.

Apply further changes if desired and click 'Calculate'

In this example i've showed you how to split and merge watches, but you can enter also the watchtimes individual. Start a new example by clicking the 'Clear'-Button.

Enter in the 1.Watch in the cell 'Watchtime' 20. The result is  $1.$ Watch =  $20$  Hours, the  $2.$  Watch =  $4$  Hours.

Here you can see that the watches are allways filled up to 24 Hours.

Enter now in the 1.Watch a 4, don't care about the appened watch. Enter in the 2.Watch a 2. Do so in the 3.,4. and 5.Watch. Enter in the 6. and 7.Watch a 4.

You'll get the same result as in this [image](#page-55-1) before only in a different way. Use the way which suits you best.

**Boat** [Back to top of document](#page-0-0)

The tab Boat has two sections: Boat and Equipment

The buttons (Export, R, E. View), the radiobuttons (HTML, ODT) and the dropdown-box has the same function as in the logbook tab.

In the section 'Boat' enter the data of your boat. you don't need to enter data into all fields, but if you use the standard layouts you should enter the following data: (Boats)Name, Homeport, Callsign and Register.-No.

Using the section 'Equipment' is optional. Here you can enter data for equipment which gets "lost" in the harbour, e.g. a Outboard. Maybe it can be used as a certificate that this equipment was on board on a port of entry 'Equipment' isn't made to use it as a stowage-manager, therefor it's better you use the plugin 'FindIt'.

Tab "Boat" [Back to top of document](#page-0-0)

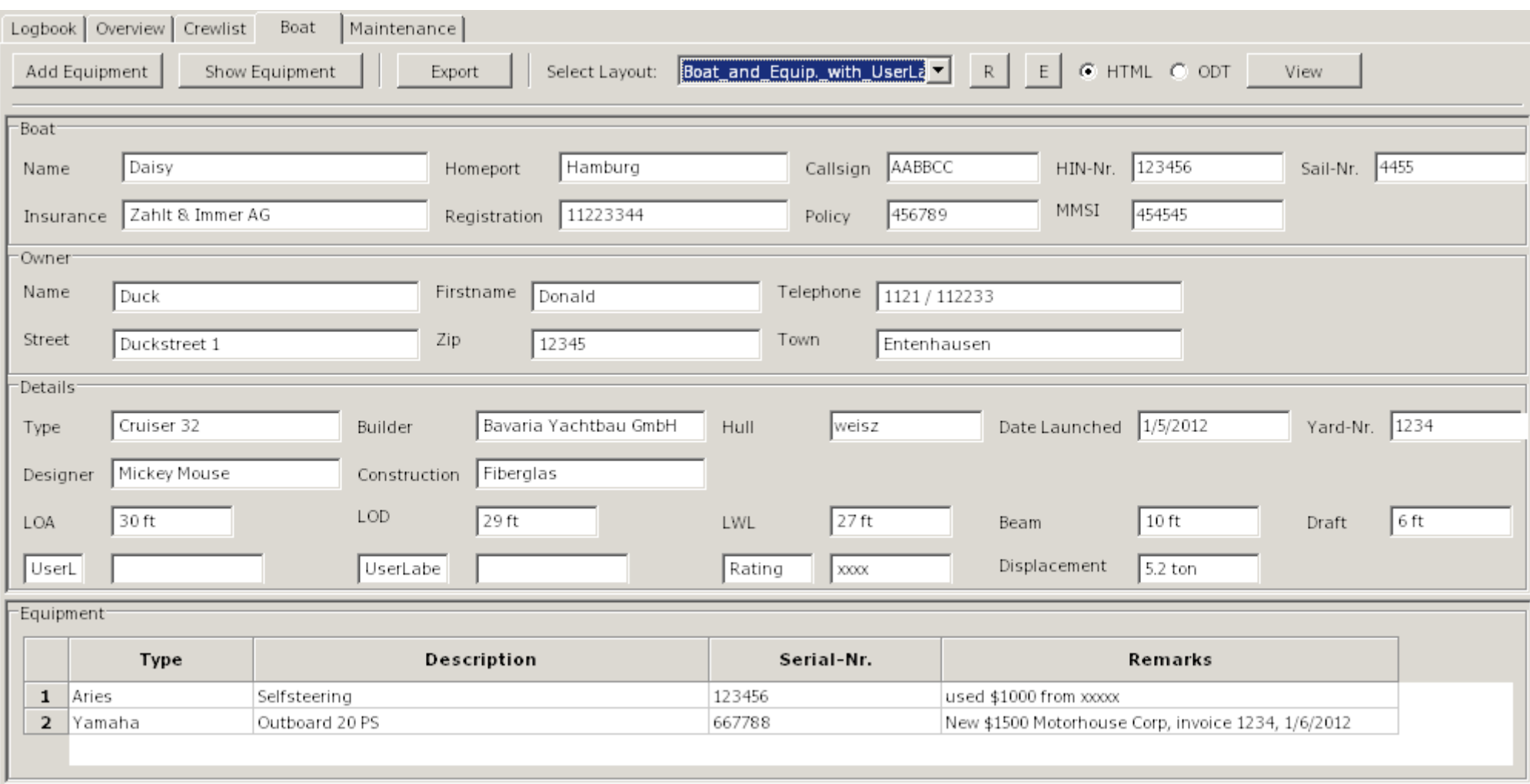

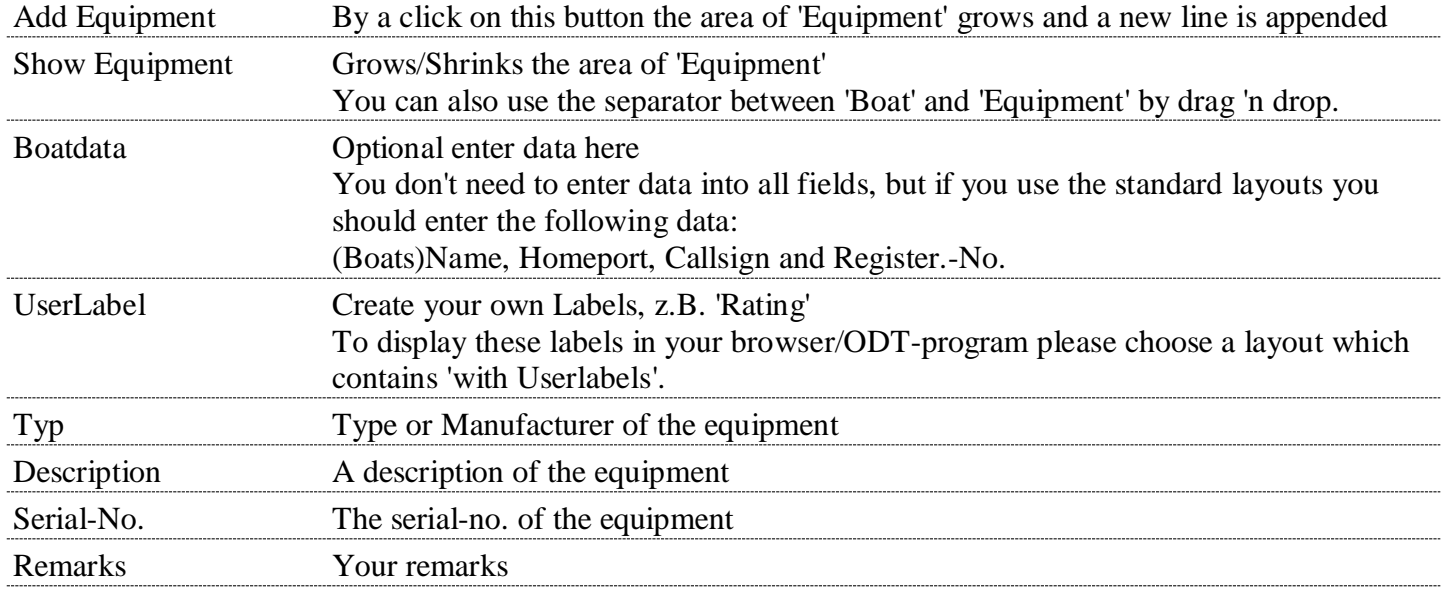

# **Maintenance** [Back to top of document](#page-0-0)

The maintenance tab has three sections:

- 1. [Service](#page-65-0) (repeating maintenance, e.g. changing oil in the engine)
- 2. Repairs (like a TODO-list)
- 3. Buy Parts(for the two tab's before or from the plugin 'FindIt')

<span id="page-63-0"></span>The buttons (Export, R, E. View), the radiobuttons (HTML, ODT) and the dropdown-box has the same function as in the logbook tab. With a click on the columns-header the grid is sorted by this column In all columns you can get a rightclick-menu

## **Rightclick-Menu**

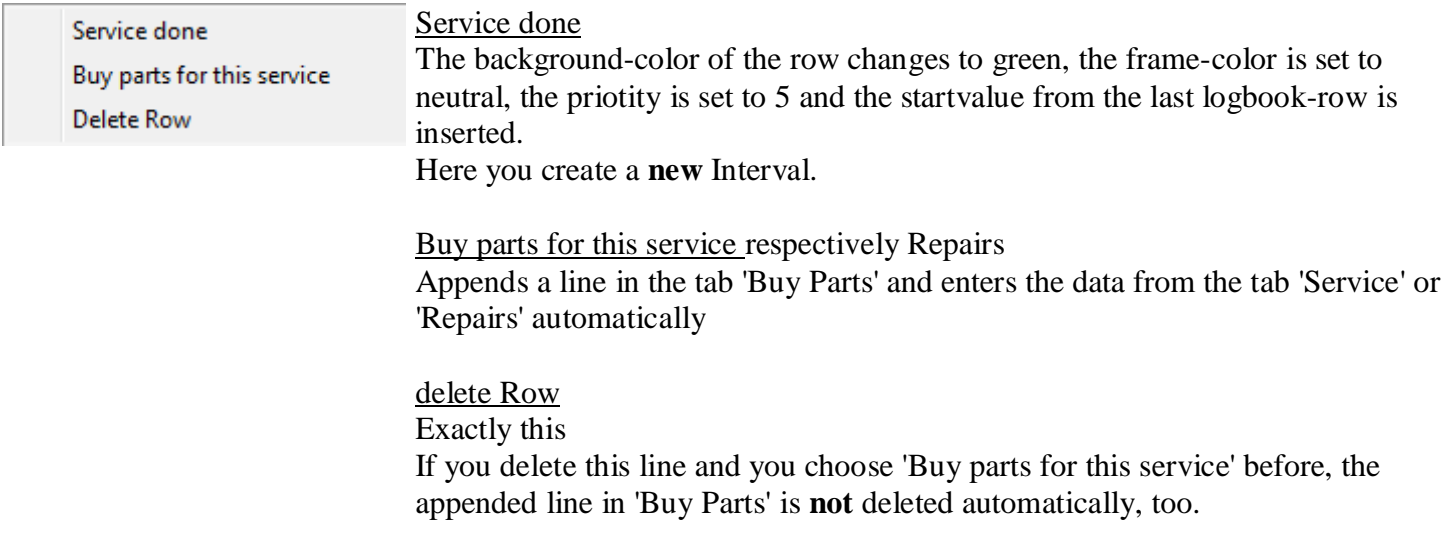

A example for the tab 'Service': You like to change the oil every 100 h

- 1. Choose in the column 'If' in the dropdowm-box 'Engine #1'
- 2. The startvalue is equal to the last logbook-entry (Engine/Sails) in the column '#1 total'
- 3. Alter the warnvalue to 90 and the urgentvalue to 100

4. \*Optional\*

You have to buy a tin of oil

With a rightclick in this row, you'll get the menu. Select the entry 'Buy parts for this service'. In 'Buy Parts' enter e.g. '3 Tins Oil xxx'.

- 5. Click for this demo the button 'Add Line' in the logbook-tab.
- 6. Alter the in '#1 total' the amount of motorhours to 90, The color of the frame changes to yellow, the background of the field also.
- 7. Alter the field to 100, frame- and field-color changes to red
- 8. You have changed the oil, now Go to the tab 'Maintenance', rightclick in the (now in red) row for oil
- 9. Choose the entry 'Service done'

The framecolor changes to neutral, the row-color changes to green, priority is set to 5 and the startvalue from the last logbook-row is entered Here you start a new interval

Another example for 'Status' you find [here.](#page-33-0)

# Tab "Maintenance" [Back to top of document](#page-0-0)

<span id="page-65-0"></span>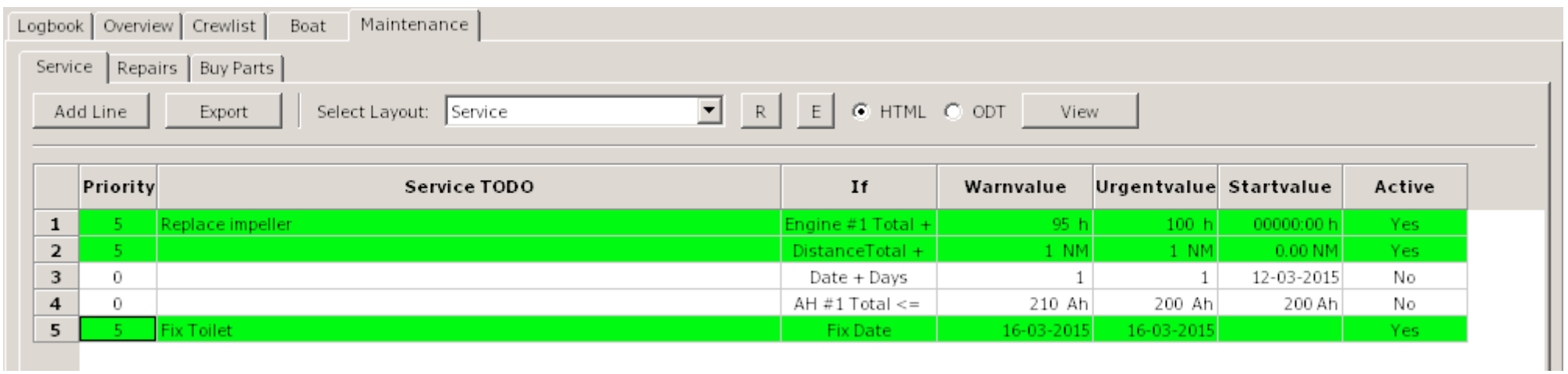

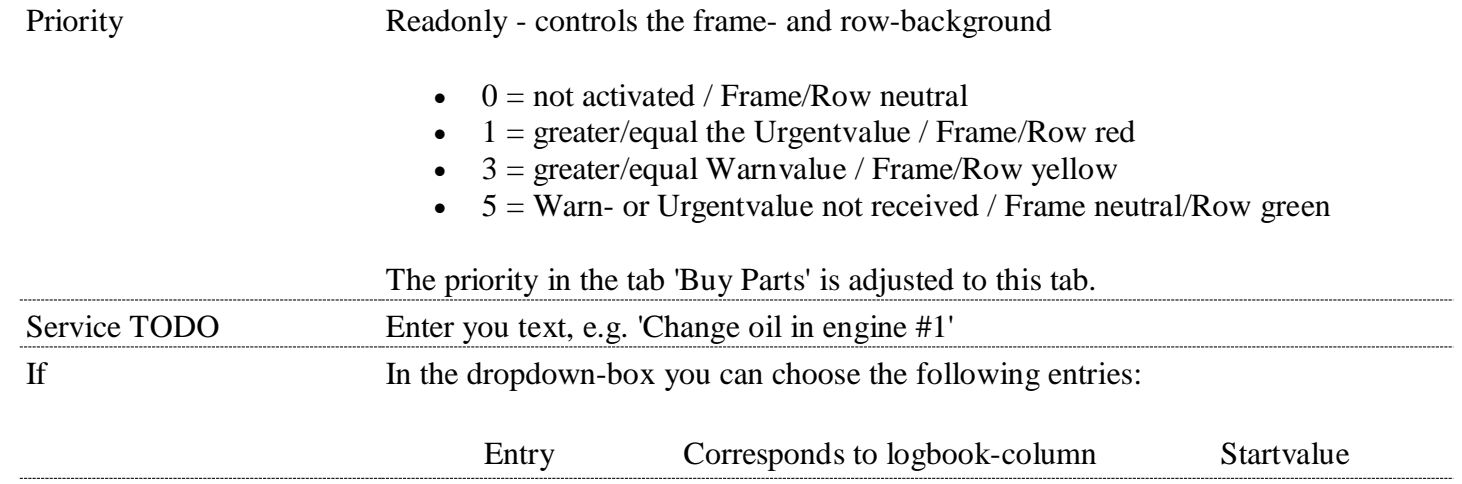

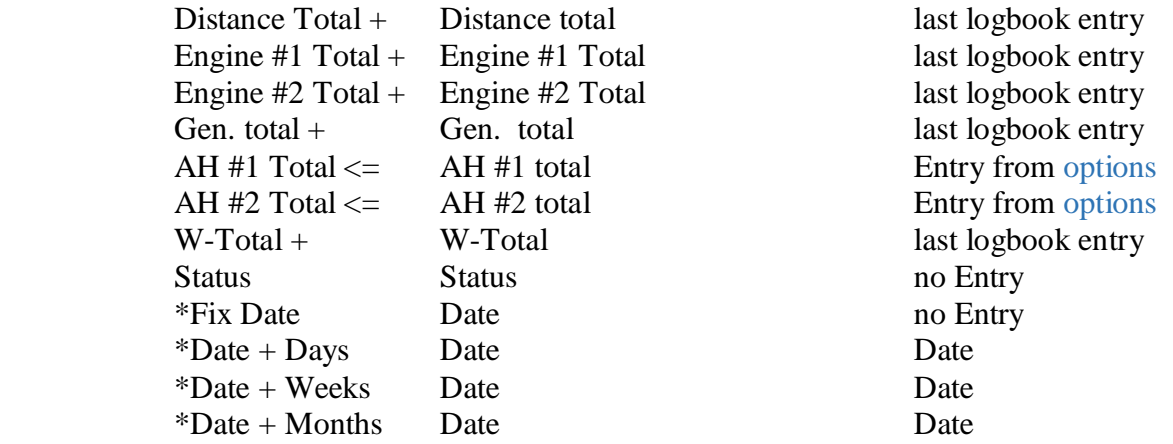

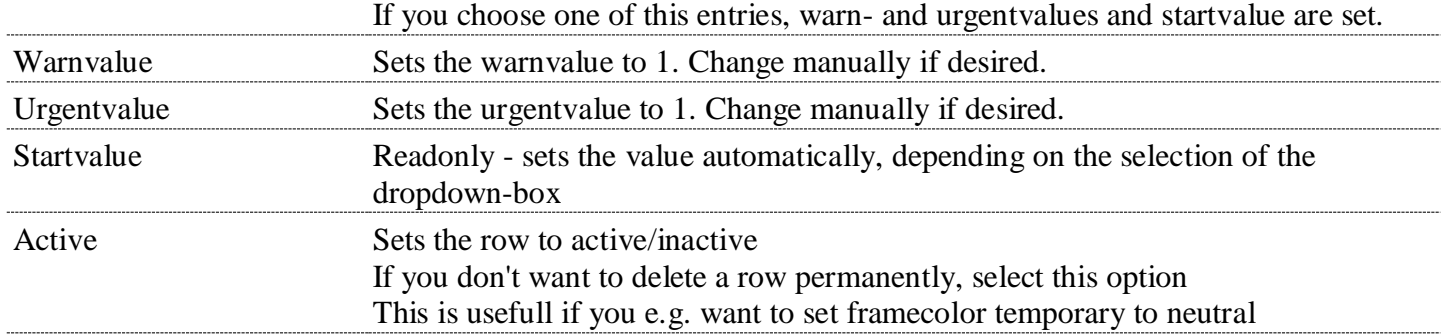

## **Repairs**

Enter here repairs which don't have a interval. It acts like a TODO-list You can select the dropdown-box the priority freely. This doesn't change the framecolor, like in 'Service'. It has the same [rightclick-menu](#page-63-0) like 'Service'. If you choose 'Repair done' the priority is set to zero. With a click in the column-header the grid is sorted by the column.

**Tab "Repairs"** [Back to top of document](#page-0-0)

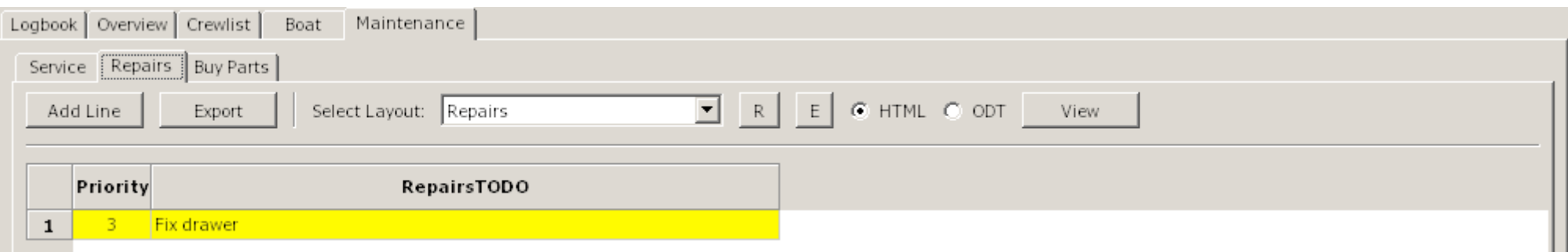

Priority Sets the background-color of the row

- $0 = neutral$
- $1 = red$
- $\bullet$  2 = light red
- $3 =$  yellow
- $\bullet$  4 = light yellow
- $5 = green$

The priority in a row of 'Buy Parts' depends on the row in 'Repairs' or 'Service'

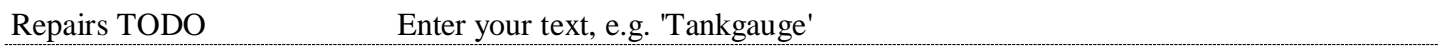

# **Buy Parts**

Here you can enter the text for item you like to buy It shows data from 'Service or 'Repairs' and (if installed and used) from the plugin 'FindIt'

You can freely choose the priority, it doesn't change the color of the frame -

The only option in the rightclick-menu is 'Delete Row' With a click in the column-header the grid is sorted by the column.

**Tab "Buy Parts"** [Back to top of document](#page-0-0)

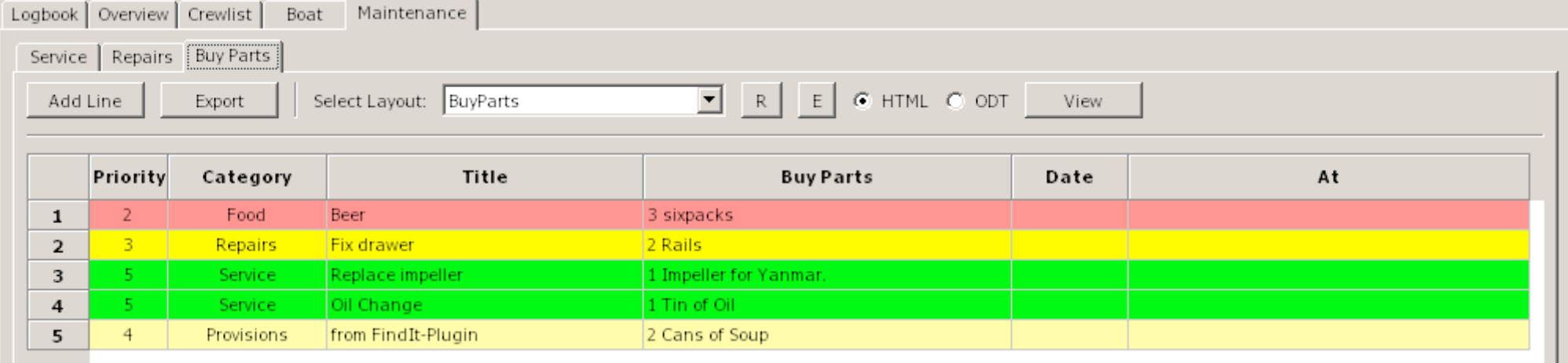

## Priority Sets the background-color of the row

- $0 =$  neutral
- $1 = red$
- $\bullet$  2 = light red
- $3 =$  yellow
- $\bullet$  4 = light yellow
- $5 = \text{green}$

The priority in a row of 'Buy Parts' depends on the row in 'Repairs' or 'Service'

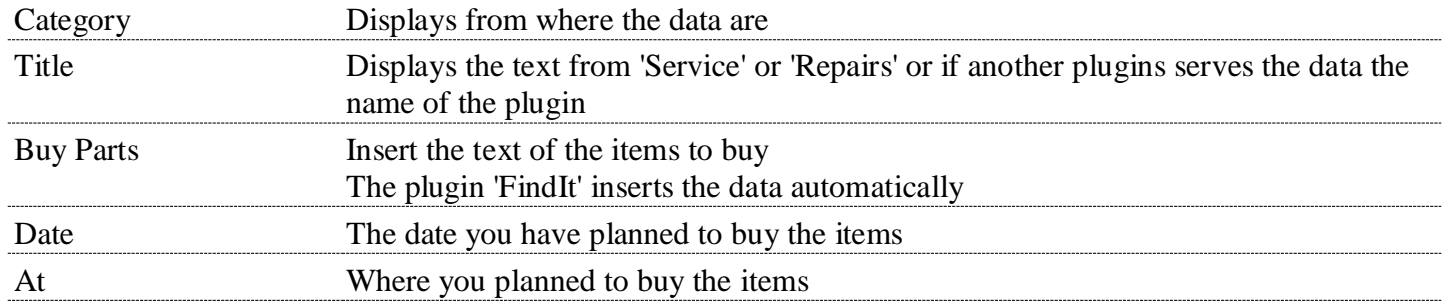

**Alter a layout** [Back to top of document](#page-0-0)

To alter/create a HTML-layout you need a HTML-editor In the HTML-example the free HTML-editor KompoZer is used. You can [download](http://www.kompozer.net/download.php) here.

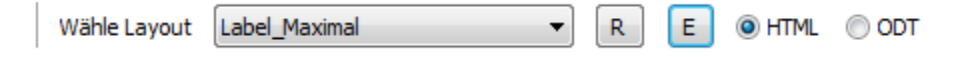

- 1. Keep sure, that in options ['Paths'](#page-12-0) the path to the HTML-Editor is set, when you like to alter/create a layout.
- 2. Choose the format with the radiobutton (HTML or ODT)
- 3. Choose the label in the dropdown-box
- 4. Click the 'E'-Button

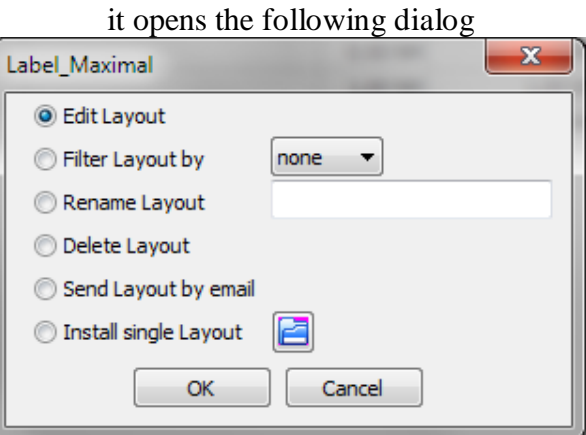

Choose here the radiobutton 'Edit layout' and 'OK' The HTML-editor opens with the defined layout

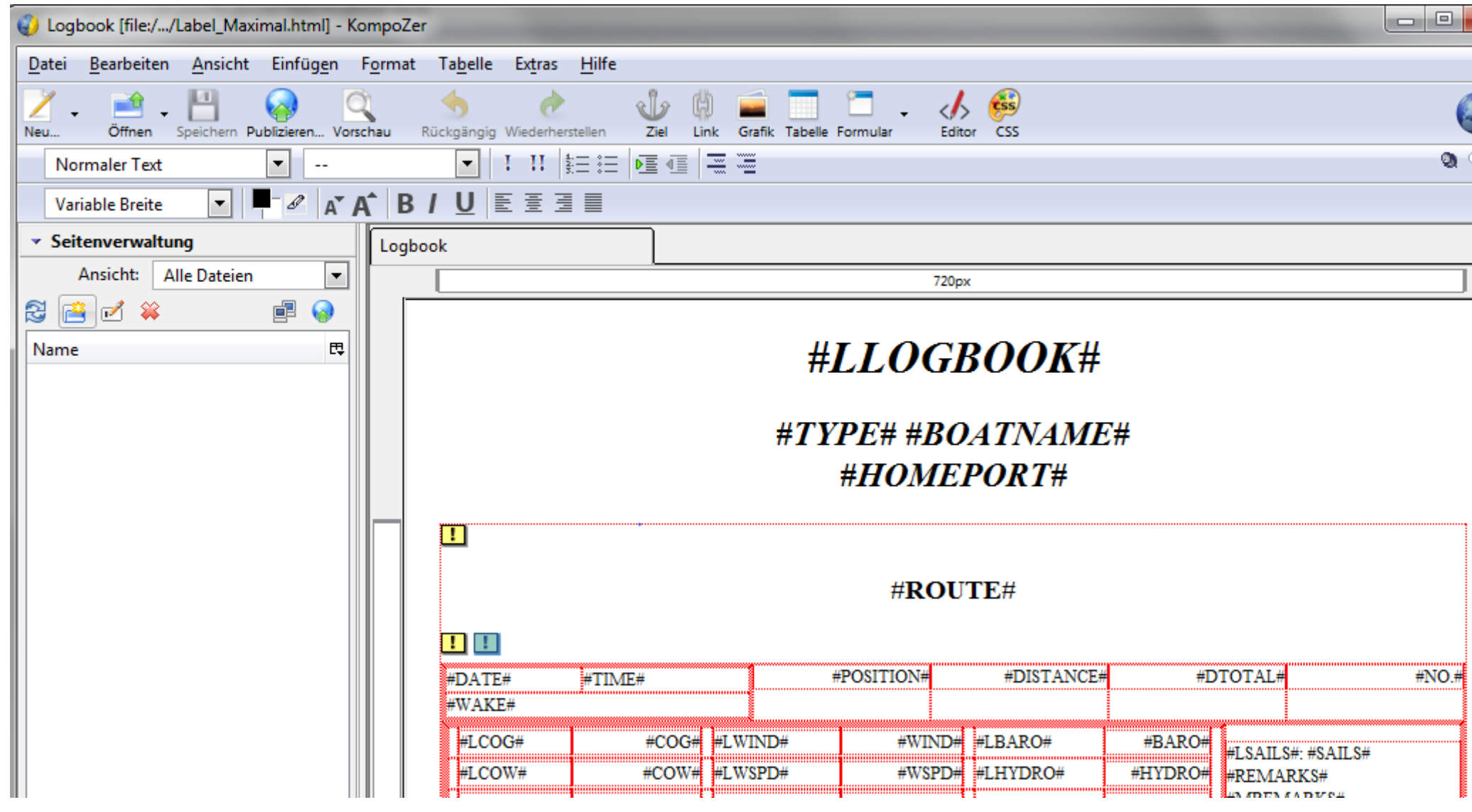
Important ! Save immediatly the original-layout with a different name in KompoZer (use 'Save as...' NOT 'Save') so you assure that you don't overwrite the original.

\*Optional\* select a name with a underscore (e.g. My\_example.html). Then you are able to filter/display your own layouts, only.

Wähle Layout Mein\_Beispiel OHTML O ODT  $\mathsf{R}^+$  $\mathsf{E}^-$ ▾┆

Click in the logbook the 'R'-Button, search and choose the layout you just saved (with the new name)..

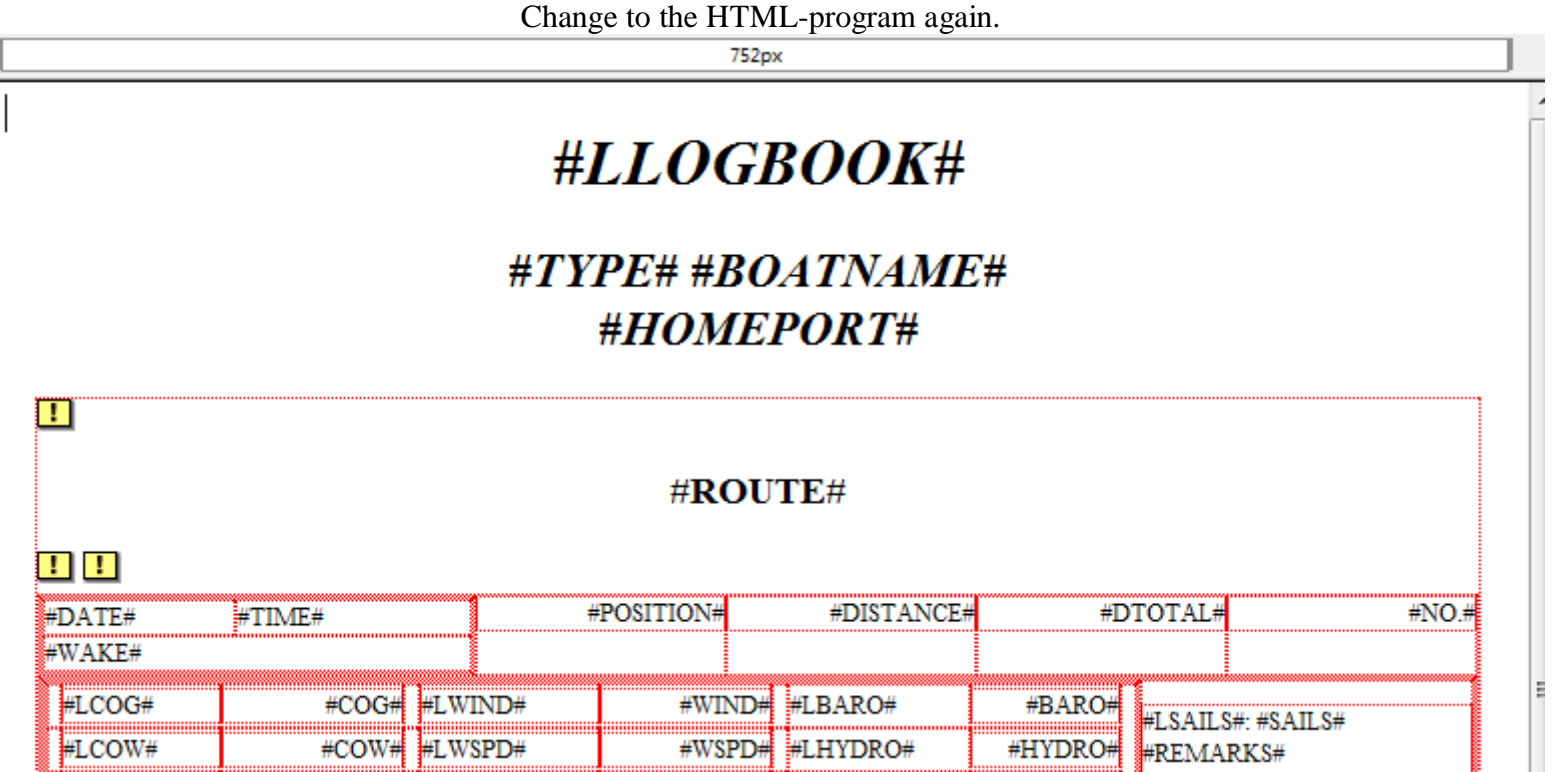

You see that all Entries have a '#'-Sign. These are Placeholders and will be replaced by the logbook-plugin.

The Placeholder are divided in to sections, data and labels. The labels corresponding with the column-headers in the grid All Labels have a prefix L (z.B. #LCOG#).

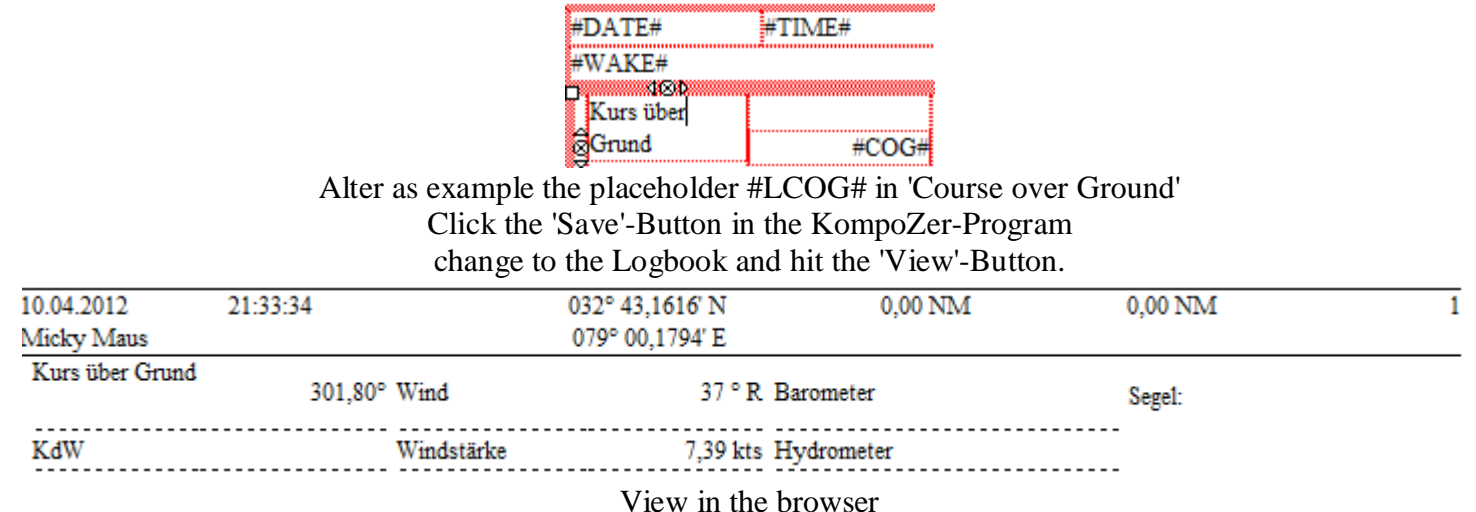

You overwrite all labels in that way, if desired. But don't alter never the names of the data-placeholders.

## **Deleting unnecessary data**

You don't own a Catamaran/Motoryacht, thats why the second engine should disappear. Go with the mouse to #LMOTOR1#, and drag to #LMOTOR1T. Now four fields should marked Press key 'Del' or choose 'Delete' in the rightclickmenu. Click Save (KompoZer) and 'View' (Logbook)

Delete for example the Generator and the Watermaker, too

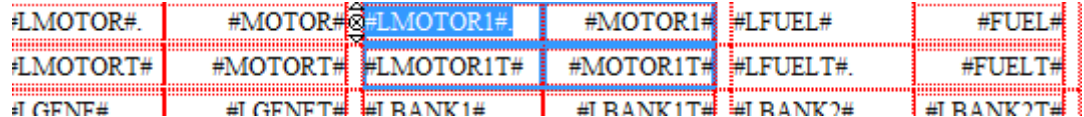

## **Move contents**

Notice: KompoZer seems to move data correctly only horizontal. Please don't select, like described in 'Delete unnecessary data'

Mark the fields #LFUEL# and #FUEL# Press the keys Strg+x Mark horizontal the two empty fields next to #MOTOR# Press the keys Strg+v Repeat this for the fields #LFUELT# and #FUELT# Click Save (KompoZer) and 'View' (Logbook)

Move for example the Batterybanks and the Water-data The layout now should look like:

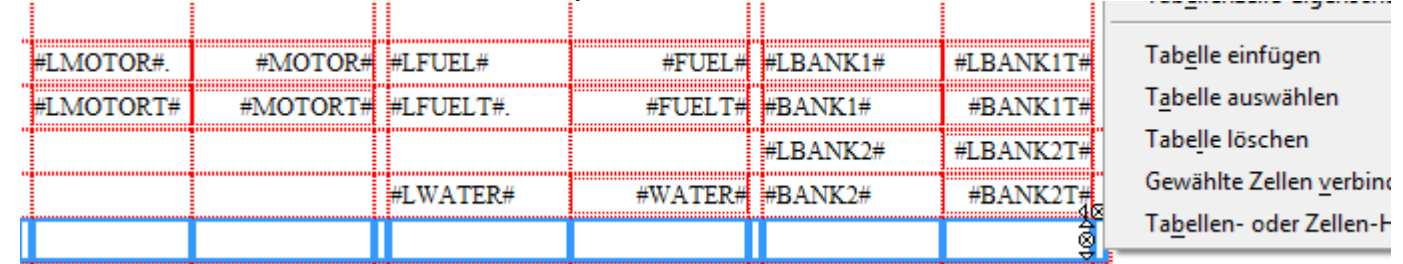

Click in the last line and with a rightclick in the menu choose 'delete Tabele ' and in the Submenu click 'Row(s)' The row is deleted. In this way you can also delete columns (select here 'Column(s)') Click Save (KompoZer) and 'View' (Logbook)

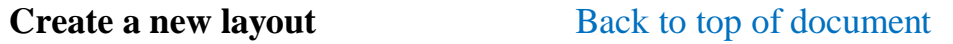

It's not hard to create a new layout, even if you never worked with HTML. If you have a connection to the internet, please take a look at this [video:](https://www.youtube.com/watch?v=iQEj9N-6Alg)

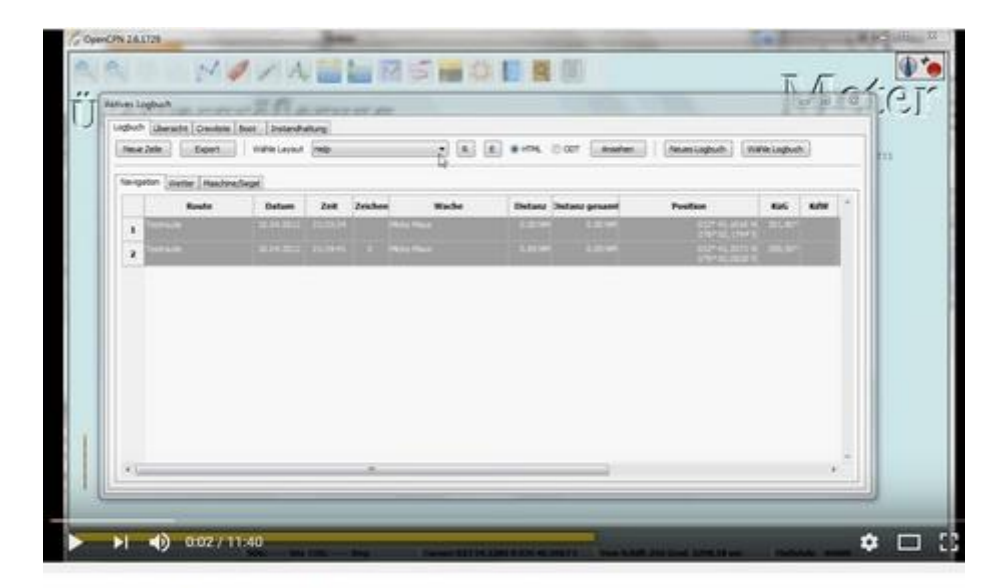

Create a HTML-Layout for OpenCPN-Logbook 1.0